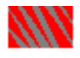

### **Dialer Contents**

Click an icon for information about that topic.

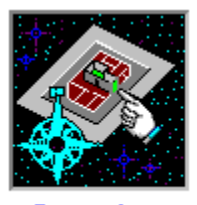

### Overview

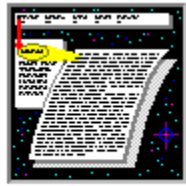

### **Commands**

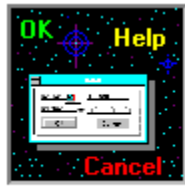

### **Dialogs**

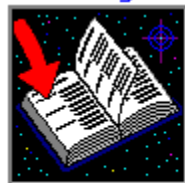

### Glossary

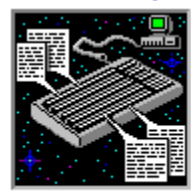

Keyboard

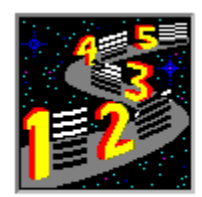

**Procedures** 

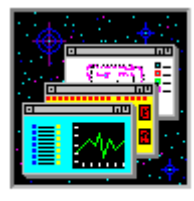

Windows

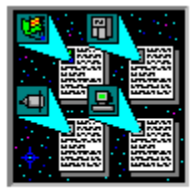

Icons

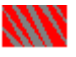

### **What Is the Dialer?**

The Dialer is a utility program that establishes connections for you between your workstation and network dial-in services on TCP/IP networks. The Dialer opens connections by dialing in over telephone lines using your workstation's modem.

Once connected, you can use any of the LAN WorkPlace applications to communicate over the network. You can also set up the Dialer to make connections automatically and to answer incoming calls.

To supply the information the Dialer needs to make connections, you create entries in a connection directory for each network or system that you call. The Dialer provides a Login window for you to log into the network, or you can record an automatic login script.

For more information, see the Dialer manual.

### **Using This Help System**

For information about how to use help, select the Help menu and select Using Help (**<Alt - H> <U>**).

To get Dialer help, press the **<F1>** key from a Dialer active window or after you select a command from a menu.

To see information not currently displayed in the Help window, use the scroll bar.

For help information about using MS Windows capabilities and features, use the Help menu in the Program Manager window.

### **New User Help**

**Procedures** Command Summary

### **Keyboard Shortcuts**

Keyboard Shortcuts

### **Program Controls**

**Icons Windows Menus Commands** Dialog Boxes

### **Program Information**

Status Bar Messages **Glossary** 

## **INN** Index of Commands

For an alphabetical listing of all commands with brief descriptions of each, see Command Summary.

For details of the script commands, see Script Commands.

### **Dialer Window**

Commands appear on the Phone, Scripts, Configure, and Window menus, and on the graphical toolbar.

Arrange Icons Command Auto Answer Command Cascade Command Communications Command Connection Directory Command Delete Scripts Command Dial Command Dialing Options Command Edit Scripts Command Hangup Command Login Window Command Manual Answer Command Manual Dial Command Minimize on Successful Connect Command Notes Editor Command Script Password Command Select Modem Command Status Bar Command Tile Command

### **Connection Directory Window**

Commands appear on the Directory menu and on the command buttons.

Connection Defaults Command Duplicate Command Delete Command Edit Command Exit Command New Command Notes Command

### **Login Window**

Commands appear on the Login menu and on the command buttons.

Auto-Wrap Command Clear Screen Command Exit Command Fonts Command Complete Connection Command Local Echo Command Play Command Record Command **Set Address Command** 

## **Index of Dialog Boxes**

Advanced Modem Dialog Box Advanced Options Dialog Box Change Modem Assignments Dialog Box Communications Options Dialog Box Connection Defaults Dialog Box Connection Directory Entry Dialog Box Country and Area/City Codes Dialog Box Delete a Script Dialog Box Dialing Options Dialog Box Enter Password for Script Access Dialog Box Enter PPP Password Dialog Box Enter Script Password Dialog Box Enter Your Local IP Address Dialog Box Font Dialog Box Manual Dial Dialog Box NetWare Options Dialog Box Network Options Dialog Box Play a Script Dialog Box Port Settings Dialog Box Record a Script Dialog Box Script Editor Dialog Box Select Modem Dialog Box Select Notes Editor Dialog Box

# **Index of Glossary**

BOOTP Server **Connection** Connection Directory **DNS Driver** Idle Connection IP Address LAN WorkPlace Login Window Modem Network Dial-In Service Play Back **Port PPP Record Script** SLIP TCP/IP **Workstation** 

### **Connecting and Disconnecting**

Answering Calls Automatically Answering Calls Manually Connecting Manually to a Network Driver Determining How Idle Connections are Closed Dialing Automatically from an Application Dialing Manually Dialing Using a Connection Directory Entry Disconnecting and Exiting Using the Login Window to Log In

### **Working with the Connection Directory**

Adding, Viewing, and Editing Entry Notes Creating Connection Directory Entries Deleting Connection Directory Entries Duplicating Connection Directory Entries Modifying Connection Directory Entries Searching for Country, City, and Area Codes

### **Working with Scripts**

Deleting Automatic Scripts Editing Automatic Scripts Password Protecting Automatic Scripts Playing Back Automatic Scripts Recording Automatic Scripts Writing New Automatic Scripts

### **Configuring and Customizing**

Changing the Notes Editor Configuring COM Port Settings Configuring PPP Network Settings Configuring SLIP Network Settings Configuring TCP/IP Settings Selecting Pulse or Tone Dial Setting and Using Default Values Setting Login Window Options Setting Up Redialing

### Specifying Your Modem Type

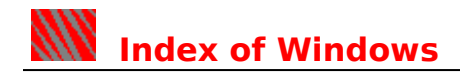

Dialer Window Connection Directory Window Login Window

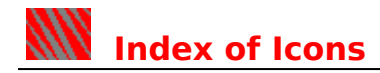

The following icons are used by the Dialer. Click an icon to display help information about the associated window.

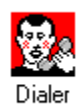

Dialer Window icon.

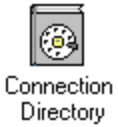

Connection Directory Window icon.

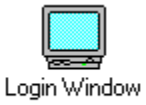

Login Window icon.

For icons used in the toolbar see the Toolbar topic.

# **INN** Index of Menus and Toolbars

### **Dialer Window**

Configure Menu Phone Menu **Scripts Menu Toolbar Window Menu** 

### **Connection Directory Window**

Command Buttons Directory Menu

### **Login Window**

Command Buttons Login Menu

## **Index of Messages**

Help information is available for the following Dialer messages: A modem definition script does not exist for the modem assigned to this port A modem request timed out waiting for a response An error occurred negotiating the network parameters with the remote dial-in server An error occurred setting up the PPP link A newer version of the connection directory is required A newer version of the script index is required An internal error has occurred An internal error occurred when loading the connection directory database An internal error occurred while building the index of script files Answering Message An unexpected response was received over the communications line An unknown error occurred on the communications channel An unknown error occurred while performing the modem operation An unknown modem response was received An unknown PPP error occurred A script with the name already exists A voice response was received No carrier detected Completing Serial Connection Could not generate a script file name Could not load directory database Could not load notes editor Could not load the country and area/city codes information Could not open the script file that corresponds to the given script name Could not store directory database Delete connection entry? Delete the script? Dialing Message Directory entry already exists Error closing the communications channel Error opening the communications channel Error reading from the communications channel Error writing to the communications channel Invalid parameter(s) used for setting the communications channel Invalid parameter(s) used when setting the serial line protocol options for this connection No carrier detected No dial tone from the modem No memory available for the communications channel

No port available for the communications channel

Requesting BOOTP Information

The connection entry is the default auto answer entry

The connection entry is the default auto connection entry

The dialer could not allocate the required amount of memory to perform this operation

The file containing the country and area/city codes could not be found

The index of script files could not be created

The index of script files could not be loaded into the Dialer

The Network Settings for this new dialing entry have not been edited

The new and confirmation passwords do not match

The number is busy

The old script password is incorrect

The password entered for the script is incorrect

There is no answer

There is not enough memory to load or save the connection directory

There is not enough memory to load or save the index of script files

The script command timed out

The script directory has not been specified

The script file is damaged and cannot be used

The script for the selected modem is invalid

The script has changed, but has not been saved

The script index could not be saved to disk

The specified script was not created for the script index in use

The user name and password were rejected by the remote dial-in server

## **Status Bar**

The status bar at the bottom of the Dialer window provides information about the status of Dialer operations.

You can turn the status bar display on and off using the Status Bar Command on the Window menu.

The right side of the status bar displays the current state of the Dialer:

#### ۰ **Answering**

The Dialer is in the process of answering an incoming call, either automatically or manually. See the Answering Calls Automatically and Answering Calls Manually topics for information about answering.

#### ٠ **Auto Answer**

You have set up the Dialer to answer incoming calls automatically, using the Auto Answer command.

#### **Connected** ٠

A connection is currently in effect.

### **Dialing**

The Dialer is currently dialing a call.

#### ۰ **Disconnected**

No connection is currently open; the Dialer is idle.

### **Hanging Up**

You used the Hang Up tool in the Toolbar to end a connection. The Dialer is closing the connection.

### **Initializing**

The Dialer has just been started, and the program is in the process of setting itself up.

#### ۰ **Waiting for a response from the remote host**

The Dialer is paused until the network dial-in service responds. You might need to release the connection to the network driver using the Complete Connection Command.

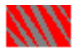

### **Configure Menu, Dialer Window**

This menu lets you configure the Dialer settings, options, and preferences. It includes these commands:

Communications Command Dialing Options Command Minimize on Successful Connect Command Notes Editor Command Select Modem Command

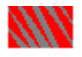

### **Phone Menu, Dialer Window**

This menu lets you dial, answer, and hang up calls. It includes these commands: Auto Answer Command Dial Command Hangup Command Manual Answer Command Manual Dial Command

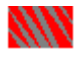

### **Scripts Menu, Dialer Window**

This menu lets you manipulate automatic scripts. It includes these commands: Delete Scripts Command **Edit Scripts Command** Script Password Command

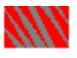

### **Toolbar, Dialer Window**

The toolbar at the top of the Dialer window provides the following commands:

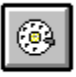

Dial tool. This tool dials the currently selected connection directory entry. It invokes the Dial command.

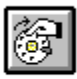

Manual Dial tool. This tool displays the Manual Dial dialog box, allowing you to dial a connection by hand. It invokes the Manual Dial Command.

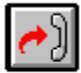

Answer tool. Use this tool to answer an incoming call. It invokes the Manual Answer command.

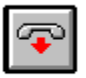

Hang Up tool. This tool is available only when a connection is established. Use this tool to disconnect from the network dial-in service. It invokes the Hangup command.

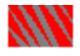

### **Window Menu, Dialer Window**

This menu lets you manipulate Dialer windows and icons. It includes these commands: Arrange Icons Command Cascade Command Connection Directory Command Login Window Command Status Bar Command Tile Command

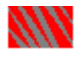

### **Command Buttons, Connection Directory Window**

The following command buttons are provided at the bottom of the Connection Directory window:

Connection Defaults Delete Command Edit Command **New Command** Notes Command

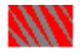

### **Directory Menu, Connection Directory Window**

This menu lets you manipulate connection directory entries. It includes these commands:

Connection Defaults Duplicate Command Delete Command Edit Command Exit Command New Command Notes Command

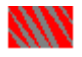

### **Command Buttons, Login Window**

The following command buttons are provided at the bottom of the Login window: Complete Connection Command Play Command Record Command **Set Address Command** 

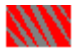

### **Login Menu, Login Window**

This menu lets you control the Login window. It includes these commands: Auto-Wrap Command Clear Screen Command Complete Connection Command Exit Command Fonts Command Local Echo Command Play Command Record Command Set Address Command

## **KN** Changing the Notes Editor

If you want to view and write notes for your connection directory entries using a different text editing program instead of the MS Windows Notepad, you can specify your preferred program instead of the Notepad.

Follow these steps:

1. Select the Notes Editor command from the Configure menu.

The Dialer displays the Select Notes Editor dialog box.

- 2. Use one of these methods to specify your preferred program:
	- 2a. Click the Browse button to view your files and directories and select the program file.
	- 2b. Type the program name and .EXE extension in the Notes Editor text box.    Include the drive letter and directory path if the program is not in your DOS path.
- 3. Click OK to implement your change.

### **Related Topic**

Adding, Viewing, and Editing Entry Notes

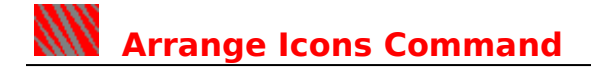

This command moves the icons in the Dialer window for optimal display. The Login window and the Connection Directory window can both be iconized within the Dialer window. Use this command to eliminate scroll bars or to separate icons that cover each other

**To invoke this command:** Dialer window  $\rightarrow$  Window menu

 $\rightarrow$  Arrange Icons command (**<Alt - W> <A>**).

### **Related Topics**

Dialer Window Connection Directory Window Login Window

## **Auto Answer Command**

Check this command to set the Dialer to listen for incoming calls and answer them automatically. Answering is done using the default auto-answer connection directory entry.

You can continue to dial out while automatic answering is selected. You can also reduce the Dialer program to an icon and continue to listen for incoming calls.

If a call comes in when the Auto Answer command is not checked, you can click the Answer tool in the Dialer window toolbar to answer the call.

**To invoke this command:** Dialer window  $\rightarrow$  Phone menu → Auto Answer command (**<Alt - P> <U>**).

**Related Topics**

Answering Calls Automatically **Toolbar** 

## **Auto-Wrap Command**

When this command is checked, text typed or displayed in the Login window wraps to a new line when the rightmost column is reached.

When this command is not checked, characters overwrite the rightmost column until a return character is received or you press the <Enter> key.

**To invoke this command:** Login window  $\rightarrow$  Login menu

 $\rightarrow$  Auto-Wrap command (**<Alt - L> <W>**).

**Related Topics**

Setting Login Window Options Using the Login Window to Log In

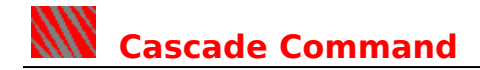

This command sizes and arranges the windows within the Dialer window so that they overlap one behind the other. The Dialer window contains the Login window and the Connection Directory window. Use this command to view and access both windows if one becomes completely covered by the other.

**To invoke this command:** Dialer window  $\rightarrow$  Window menu

→ Cascade command (**<Alt - W> <C>**).

### **Related Topics**

Dialer Window Connection Directory Window Login Window

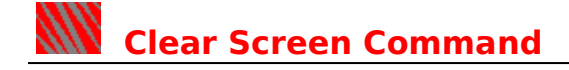

This command erases any text displayed in the Login window and moves the cursor to the top of the window.

To invoke this command: Login window  $\rightarrow$  Login menu

→ Clear Screen command (**<Alt - L> <C>**).

**Related Topics**

Setting Login Window Options Using the Login Window to Log In

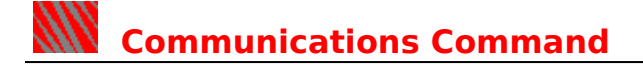

This command displays the Communications Options dialog box, which lets you determine how the Dialer handles open connections that are not being used.

**To invoke this command:** Dialer window  $\rightarrow$  Configure menu  $\rightarrow$  Communications command (**<Alt - C> <C>**).

**Related Topics**

Determining How Idle Connections are Closed Disconnecting and Exiting

## **KW** Complete Connection Command

This command gives control of the connection to the network driver. Although most network dial-in services do this automatically, some require notification that the connection is ready to use.

Use this command if your connection seems to be complete but the Login window does not become inactive and the Successful Connection dialog box does not appear. If the network dial-in service takes control of the connection automatically, the Complete Connection command button becomes unavailable.

**To invoke this command:** Login window  $\rightarrow$  Login menu  $\rightarrow$  Complete Connection command (**<Alt - L> <M>**).

**Related Topics**

Connecting Manually to a Network Driver Using the Login Window to Log In

**KNN** Connection Defaults Command

This command displays the Connection Defaults dialog box, which lets you specify the connection directory entries used when the Dialer makes connections automatically.

**To invoke this command:** Connection Directory window  $\rightarrow$  Directory menu  $\rightarrow$  Connection Defaults command (**<Alt - R> <O>**).

### **Related Topics**

Setting and Using Default Values Dialing Automatically from an Application Answering Calls Automatically

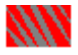

### **Connection Directory Command and Login Window Command**

These commands display and activate the Connection Directory window and Login window, respectively. Use these commands to restore the windows when they have been iconized and to make either window active when you need to use it.

**To invoke this command:** Dialer window  $\rightarrow$  Window menu  $\rightarrow$  1. Login Window and 2. Connection Directory commands (**<Alt - W> <1>** and **<Alt - W> <2>**).

**Related Topics**

Connection Directory Window Login Window

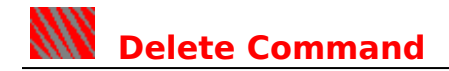

This command deletes a connection directory entry. Deleted entries are permanently removed from your workstation. Before the selected entry is deleted, you are prompted to confirm that you do want to delete it.

**To invoke this command:** Connection Directory window  $\rightarrow$  Directory menu

 $\rightarrow$  Delete command (**<Alt - R> <D>**).

### **Related Topics**

Deleting Connection Directory Entries Modifying Connection Directory Entries
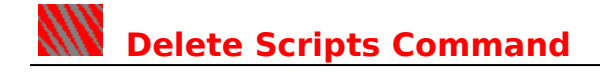

This command displays the **Delete a Script dialog box**, which lets you remove an automatic script from the Dialer when the script is no longer needed.

**To invoke this command:** Dialer window  $\rightarrow$  Scripts menu  $\rightarrow$  Delete Scripts command (**<Alt - S> <D>**).

**Related Topics**

Deleting Automatic Scripts Editing Automatic Scripts

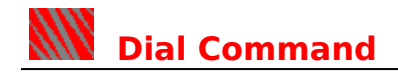

This command lets you dial the currently selected connection directory entry.

**To invoke this command:** Dialer window  $\rightarrow$  Phone menu  $\rightarrow$  Dial command (**<Alt - P> <D>**).

## **Related Topics**

Dialing Using a Connection Directory Entry Connection Directory Window Dialing Message

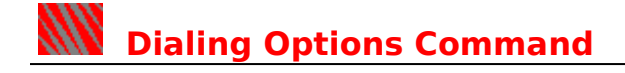

This command displays the **Dialing Options dialog box**, which lets you make settings that affect how the Dialer handles all outgoing calls.

**To invoke this command:** Dialer window  $\rightarrow$  Configure menu  $\rightarrow$  Dialing Options command (**<Alt - C> <D>**).

**Related Topics**

**Setting Up Redialing** Selecting Pulse or Tone Dial

# **WWW** Duplicate Command

This command makes a duplicate copy of the selected connection directory entry, allowing you to use the same settings in the new entry. The copied entry is displayed in the Connection Directory Entry dialog box so that you can edit any settings that need to change.

You must type a new name for the duplicate entry, because each entry in the connection directory must have a different name.

**To invoke this command:** Connection Directory window  $\rightarrow$  Directory menu

 $\rightarrow$  Duplicate command (**<Alt - R> <U>**).

**Related Topics**

Duplicating Connection Directory Entries Modifying Connection Directory Entries Searching for Country, City, and Area Codes Adding, Viewing, and Editing Entry Notes

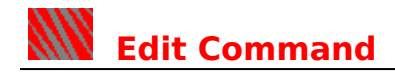

This command displays the contents of the selected connection directory entry in a Connection Directory Entry dialog box so that you can edit the entry and change its settings.

**To invoke this command:** Connection Directory window  $\rightarrow$  Directory menu  $\rightarrow$  Edit command (**<Alt - R> <E>**).

# **Related Topics**

Modifying Connection Directory Entries Duplicating Connection Directory Entries Searching for Country, City, and Area Codes Adding, Viewing, and Editing Entry Notes

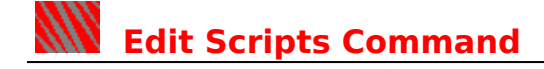

This command displays the **Script Editor dialog box**, which lets you write and edit automatic scripts.

**To invoke this command:** Dialer window  $\rightarrow$  Scripts menu  $\rightarrow$  Edit Scripts command (**<Alt - S> <E>**).

### **Related Topics**

Editing Automatic Scripts Writing New Automatic Scripts Playing Back Automatic Scripts Password Protecting Automatic Scripts Deleting Automatic Scripts

# **KW** Exit Command

This command closes the Dialer window and exits from the Dialer application.

The Dialer does not need to be running to initiate a connection from within another application. When you request a network service and no connection is open, the Dialer is invoked automatically in the background.

You can exit the Dialer once a connection is made, and the connection remains open. If you want to close the connection, start the Dialer program again.

To listen for incoming calls in the background, reduce the Dialer to an icon. Incoming calls are not answered when the Dialer is not running.

**To invoke this command:** Connection Directory window  $\rightarrow$  Directory menu

 $\rightarrow$  Exit command (**<Alt - R> <X>**

or

Login window  $\rightarrow$  Login menu  $\rightarrow$  Exit command (**<Alt - L> <X>**).

### **Related Topics**

Disconnecting and Exiting Dialing Automatically from an Application Answering Calls Automatically

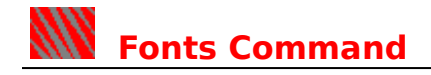

This command displays the Font dialog box, which lets you select the typeface and type size used to display text in the Login window.

To invoke this command: Login window  $\rightarrow$  Login menu

 $\rightarrow$  Fonts command (**<Alt - L> <F>**).

**Related Topics**

Setting Login Window Options Using the Login Window to Log In

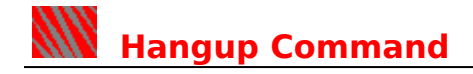

This command is available only when a connection is established. It lets hang up and disconnect when you are ready to end your network connection.

**To invoke this command:** Dialer window  $\rightarrow$  Phone menu

 $\rightarrow$  Hangup command (**<Alt - P> <H>**).

**Related Topic**

Disconnecting and Exiting

# **WWW** Local Echo Command

In most cases, when you type commands or input in the Login window after a connection is begun, your characters are sent back to the Login window for display by the network dial-in service. If the characters are not being echoed back, and your typing does not show up in the window, check this command.

When Local Echo is checked, the Dialer sends characters you type to both the Login window and the network dial-in service.

If every character is being displayed twice, remove the check mark from this command.

**To invoke this command:** Login window  $\rightarrow$  Login menu → Local Echo command (**<Alt - L> <E>**).

### **Related Topics**

Setting Login Window Options Using the Login Window to Log In

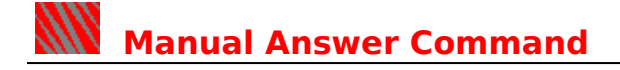

This command lets you answer an incoming call when auto answer is not in effect. It displays the **Answering message**.

**To invoke this command:** Dialer window  $\rightarrow$  Phone menu → Manual Answer command (**<Alt - P> <A>**).

## **Related Topics**

Answering Calls Manually Auto Answer Command Answering Calls Automatically

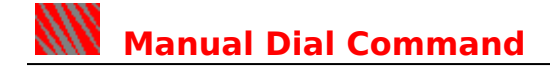

This command displays the Manual Dial dialog box, which lets you dial a call by hand or through an operator.

**To invoke this command:** Dialer window  $\rightarrow$  Phone menu

→ Manual Dial command (**<Alt - P> <M>**).

**Related Topics**

**Dialing Manually** Dialing Message

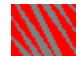

# **Minimize on Successful Connect Command**

When checked, this command runs the Dialer in the background, and omits the Successful Connection dialog box when you dial a connection.

You can also check this command by checking the Minimize on Successful Connect check box on the Successful Connection dialog box.

**To invoke this command:** Dialer window  $\rightarrow$  Configure menu → Minimize on Successful Connect command (**<Alt - C> <N>**).

## **Related Topics**

Using the Login Window to Log In Dialing Automatically from an Application Dialing Using a Connection Directory Entry

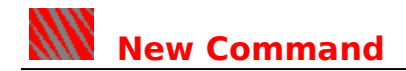

This command displays a blank Connection Directory Entry dialog box so that you can enter the information for a new **connection directory** entry.

**To invoke this command:** Connection Directory window  $\rightarrow$  Directory menu  $\rightarrow$  New command (**<Alt - R> <N>**).

### **Related Topics**

Creating Connection Directory Entries Searching for Country, City, and Area Codes Adding, Viewing, and Editing Entry Notes

# **NOTES** Command

This command lets you associate notes with the currently selected connection directory entry. You can include any text you want in the notes. This command also lets you view and edit existing notes for the selected entry.

By default, the MS Windows Notepad editor is used to display and edit the notes. Use the Notes Editor command on the Configure menu if you want to use a different editor.

**To invoke this command:** Connection Directory window  $\rightarrow$  Directory menu  $\rightarrow$  Notes command (**<Alt - R> <O>**).

### **Related Topics**

Changing the Notes Editor Adding, Viewing, and Editing Entry Notes

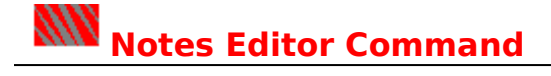

This command displays the Select Notes Editor dialog box, which lets you choose a different editor to display and edit the notes for a <u>connection directory</u> entry.

**To invoke this command:** Dialer window  $\rightarrow$  Configure menu  $\rightarrow$  Notes Editor command (**<Alt - C> <E>**).

# **Related Topics**

Changing the Notes Editor Adding, Viewing, and Editing Entry Notes

# **WW** Play Command

This command displays the Play a Script dialog box, which lets you run an automatic script that you have previously written or recorded.

**To invoke this command:** Login window  $\rightarrow$  Login menu

 $\rightarrow$  Play command (**<Alt - L> <Y>**).

## **Related Topics**

Playing Back Automatic Scripts Password Protecting Automatic Scripts Recording Automatic Scripts Writing New Automatic Scripts

# **KW** Record Command

This command displays the Record a Script dialog box, which lets you create a script automatically, by recording the prompts displayed by the network dial-in service and the commands you type in response.

You can also record a script by entering the name of a new script in the Script Name text box on the Connection Directory Entry dialog box. The first time you dial the entry, the script is recorded automatically.

**To invoke this command:** Login window  $\rightarrow$  Login menu

 $\rightarrow$  Record command (**<Alt - L> <R>**).

### **Related Topics**

Recording Automatic Scripts Password Protecting Automatic Scripts Playing Back Automatic Scripts Editing Automatic Scripts Deleting Automatic Scripts

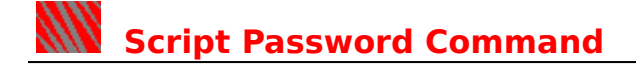

This command displays the **Enter Script Password dialog box**, which lets you set or change the password used to run or edit all password-protected scripts.

**To invoke this command:** Dialer window  $\rightarrow$  Scripts menu  $\rightarrow$  Script Password command (**<Alt - S> <W>**).

### **Related Topics**

Password Protecting Automatic Scripts Editing Automatic Scripts Recording Automatic Scripts

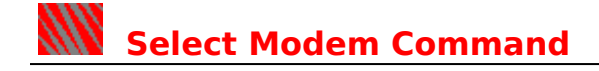

This command displays the Select Modem dialog box, which lets you select a default port and view the modem model and type assigned to each port.

**To invoke this command:** Dialer window  $\rightarrow$  Configure menu  $\rightarrow$  Select Modem command (**<Alt - C> <M>**).

**Related Topics**

Change Modem Assignments Dialog Box Specifying Your Modem Type

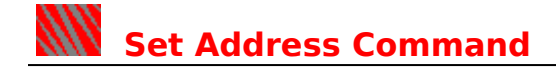

This command displays the Enter Your Local IP Address dialog box, which allows you to enter a new IP address for the Dialer to use to complete the connection.

To invoke this command: Login window  $\rightarrow$  Login menu  $\rightarrow$  Set Address command (**<Alt - L> <A>**).

**Related Topics**

Connecting Manually to a Network Driver Using the Login Window to Log In

# **WE** Status Bar Command

When this command is checked, the status bar is displayed at the bottom of the Dialer window. The status bar tells you whether a connection is open or being dialed and provides information for menus and selections.

When this command is not checked, the status bar is not displayed.

**To invoke this command:** Dialer window  $\rightarrow$  Window menu

 $\rightarrow$  Status Bar command (**<Alt - W> <S>**).

**Related Topic**

Status Bar

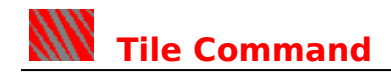

This command arranges the Connection Directory window and the Login window so that both are displayed simultaneously in the Dialer window without overlapping, one above the other.

**To invoke this command:** Dialer window  $\rightarrow$  Window menu

 $\rightarrow$  Tile command (**<Alt - W> <T>**).

# **Related Topics**

Dialer Window Connection Directory Window Login Window

# **Keyboard Shortcuts**

Use the following keyboard shortcuts, listed alphabetically by command name, in the Dialer.

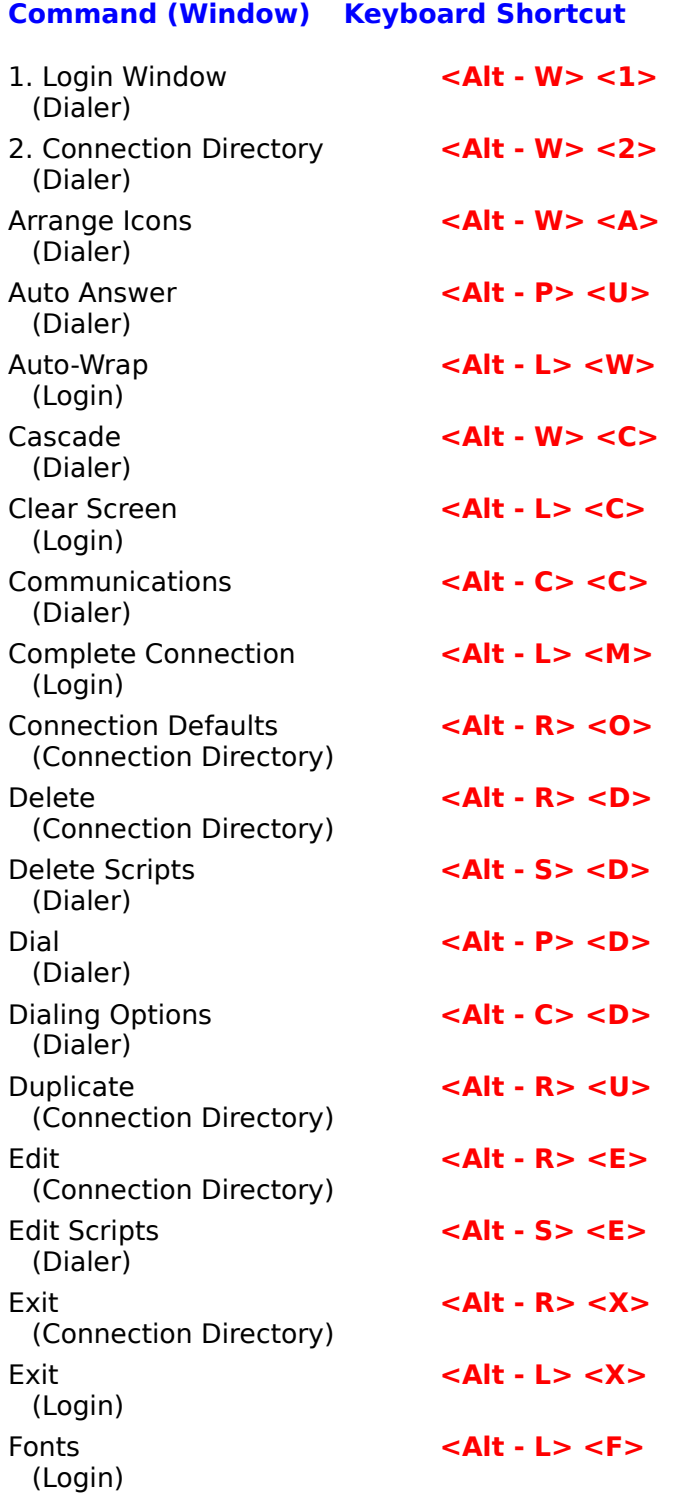

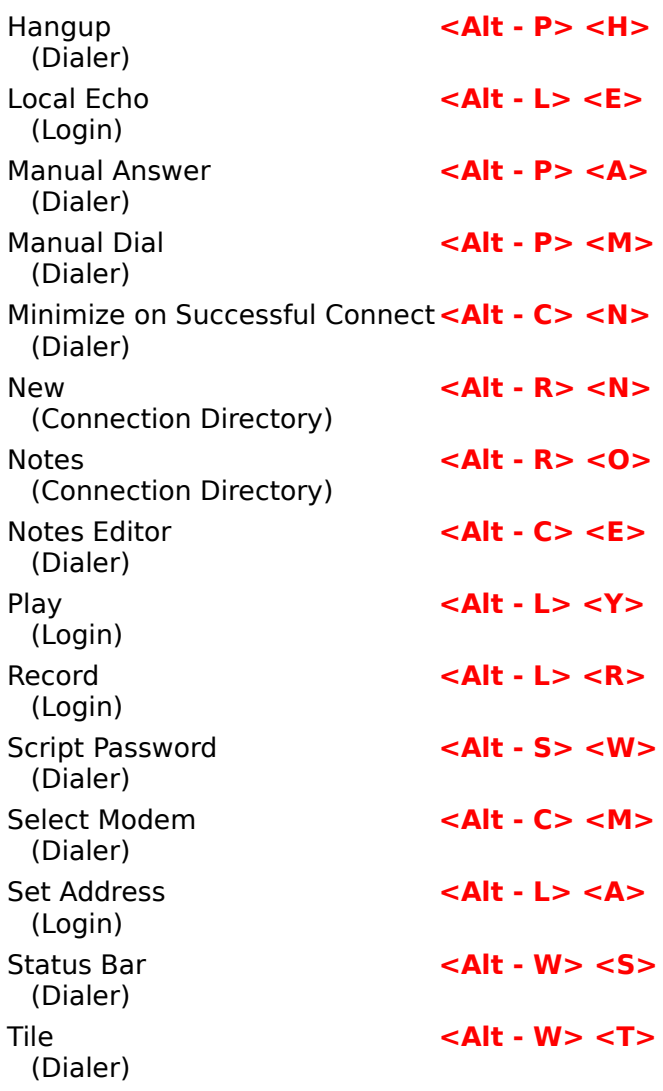

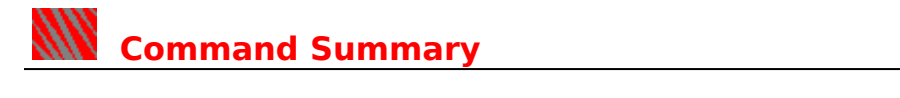

Use the following commands in the Dialer:

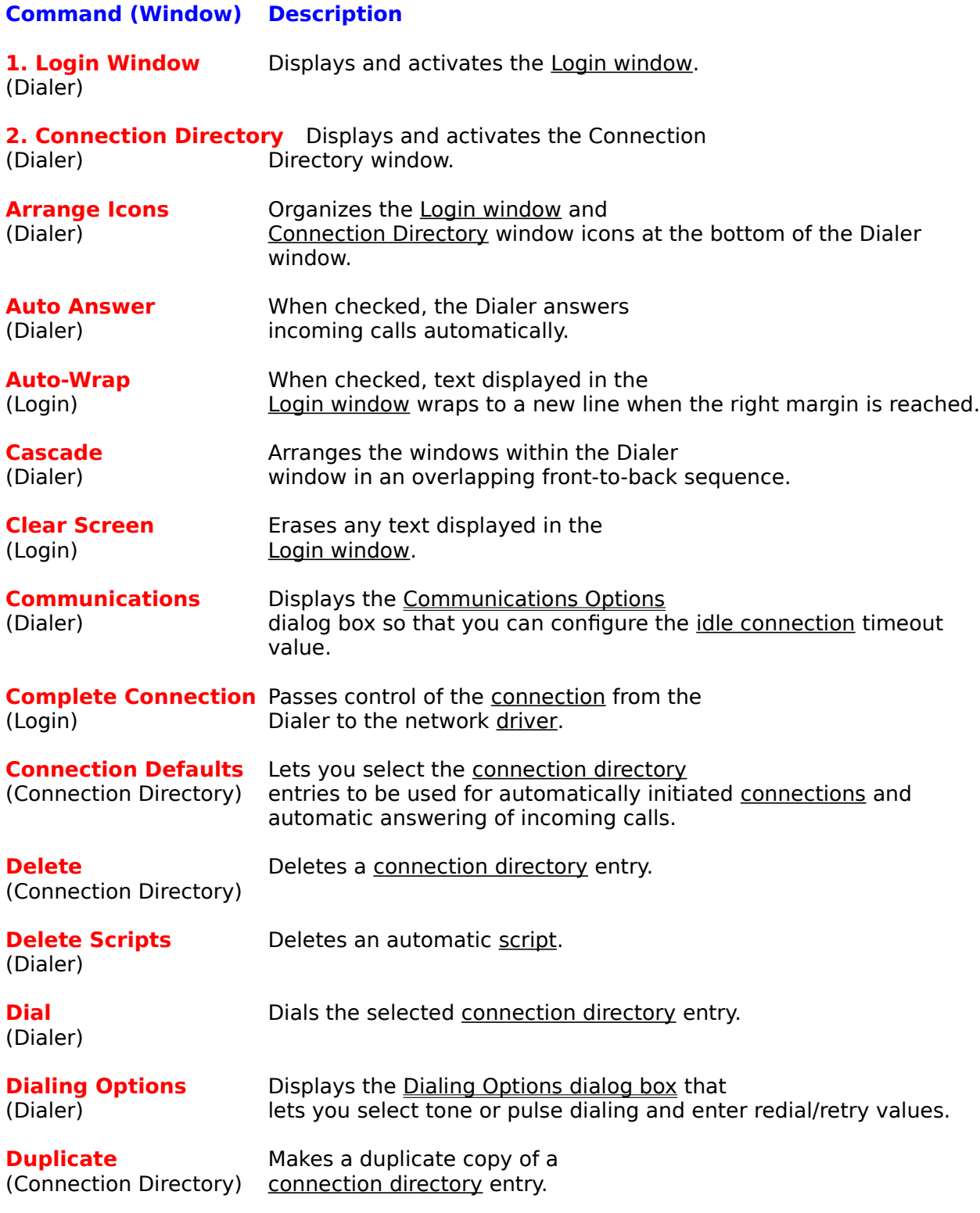

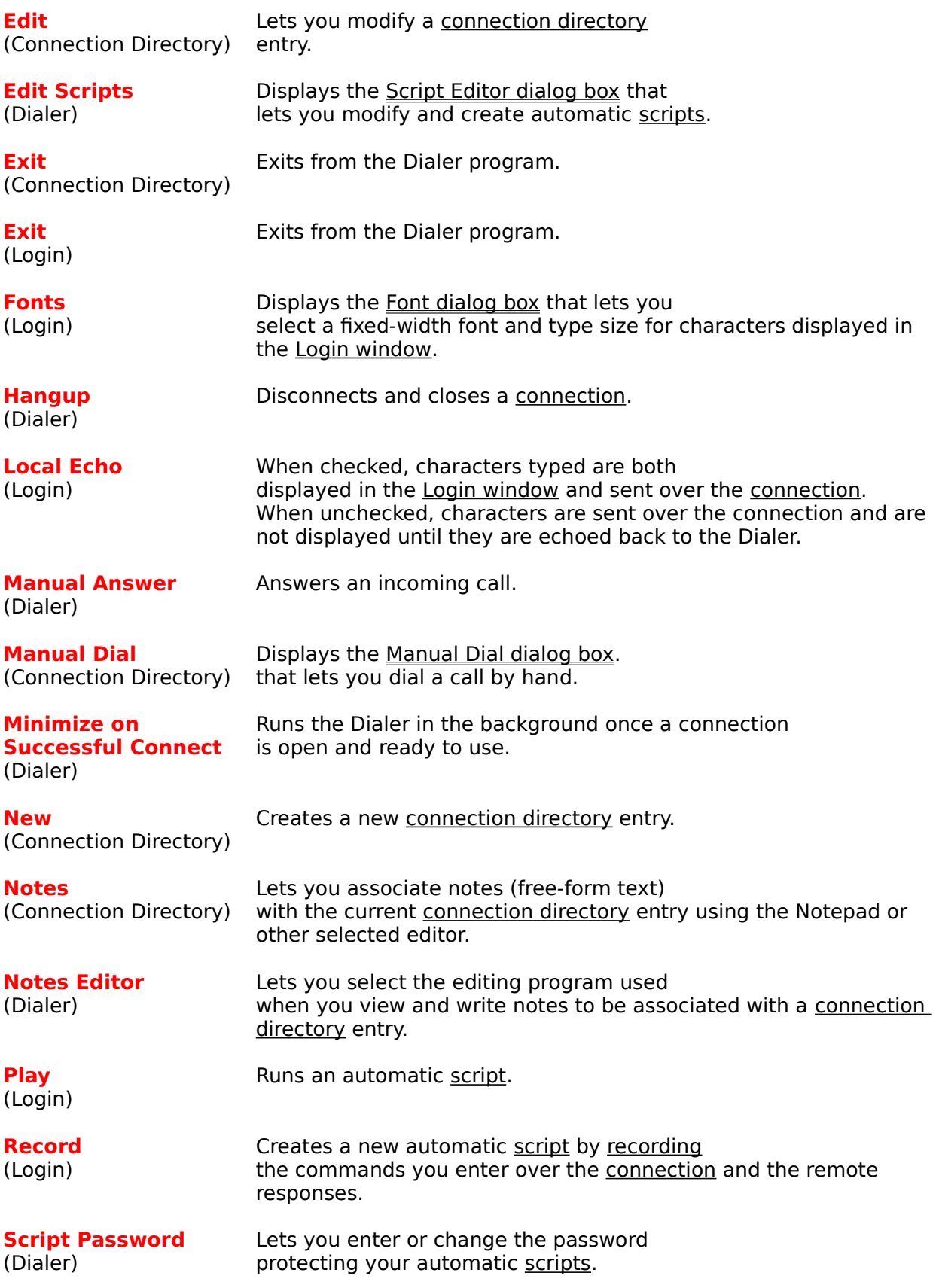

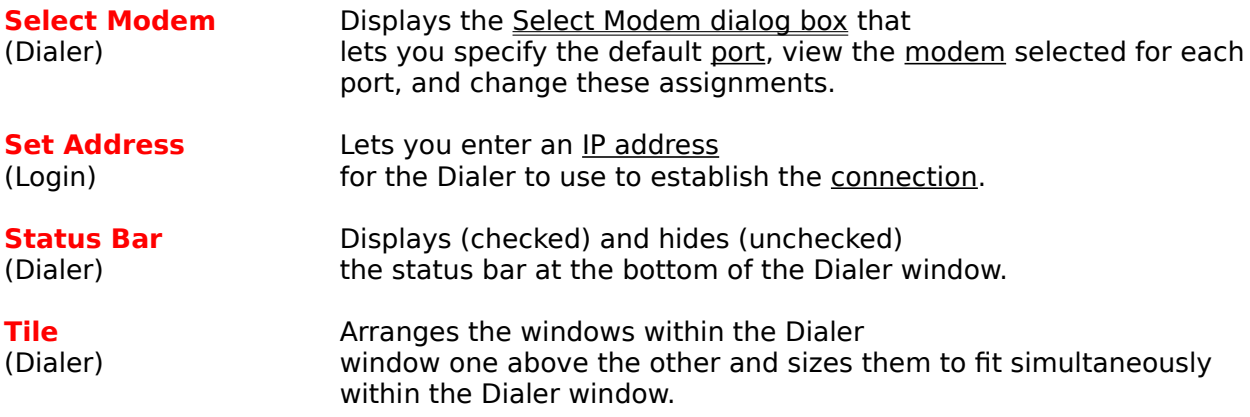

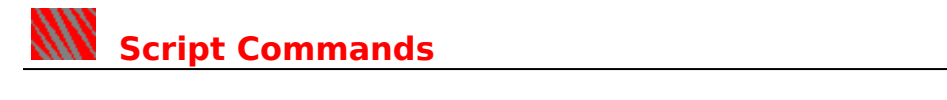

The following commands can be used in automatic scripts:

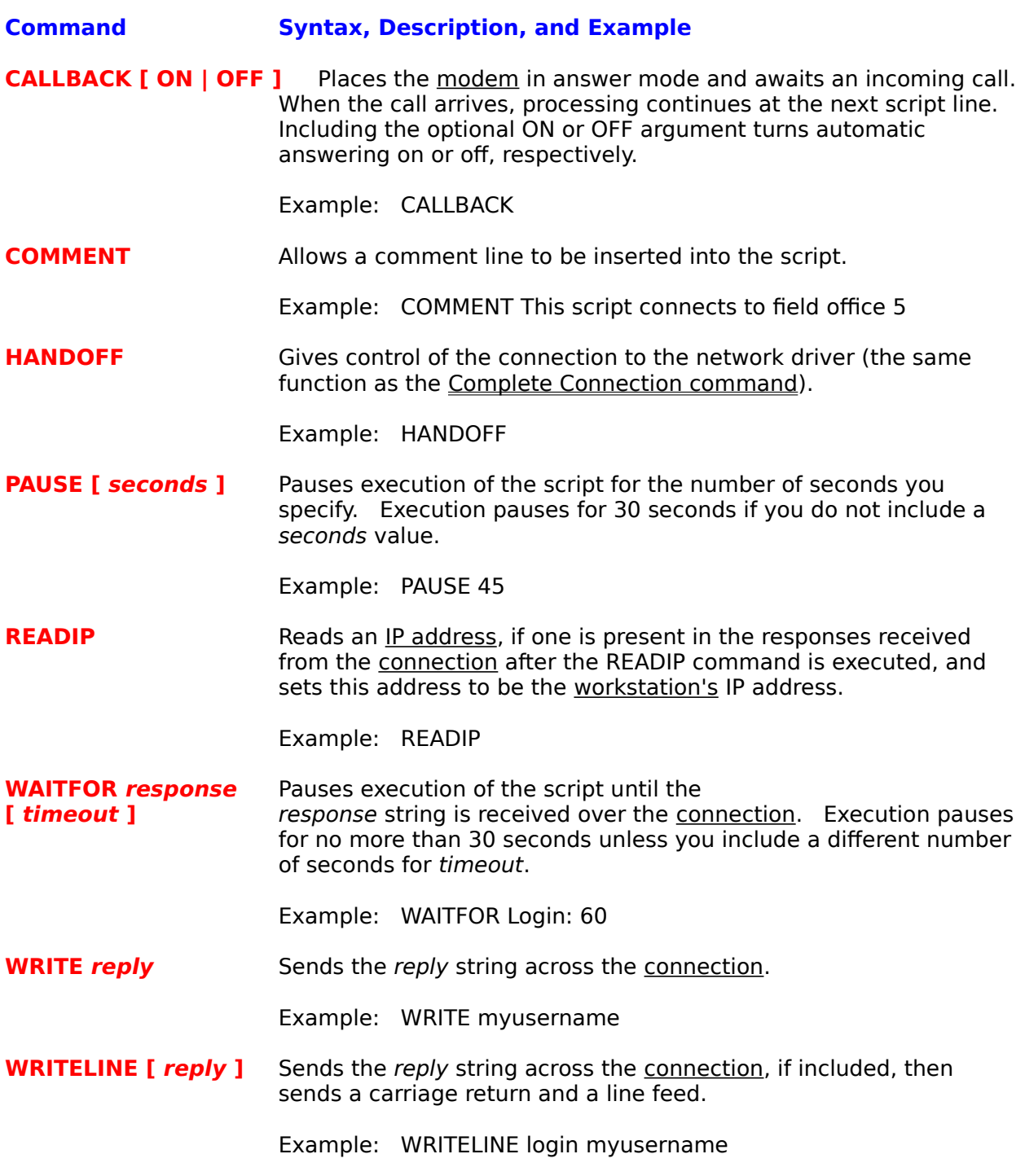

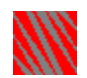

# **Procedures**

Adding, Viewing, and Editing Entry Notes Answering Calls Automatically Answering Calls Manually Changing the Notes Editor Configuring COM Port Settings Configuring PPP Network Settings Configuring SLIP Network Settings Configuring TCP/IP Settings Connecting Manually to a Network Driver Creating Connection Directory Entries Deleting Automatic Scripts Deleting Connection Directory Entries Determining How Idle Connections are Closed Dialing Automatically from an Application Dialing Manually Dialing Using a Connection Directory Entry Disconnecting and Exiting Duplicating Connection Directory Entries Editing Automatic Scripts Modifying Connection Directory Entries Password Protecting Automatic Scripts Playing Back Automatic Scripts Recording Automatic Scripts Searching for Country, City, and Area Codes Selecting Pulse or Tone Dial Setting and Using Default Values Setting Login Window Options Setting Up Redialing Specifying Your Modem Type Using the Login Window to Log In Writing New Automatic Scripts

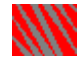

# **Dialing Automatically from an Application**

You can connect to a network automatically from within any of the LAN WorkPlace applications. When you access a feature that requires a network connection, the Dialer is invoked automatically, if it is not already running, to make the connection for you.

Follow these steps when you connect automatically:

- 1. Make sure your workstation is plugged into the telephone line.
- 2. Run a LAN WorkPlace application and start an operation that requires a connection.

The Dialer is invoked. It dials the default connection directory entry you designated using the Connection Defaults dialog box.

The Dialing message is displayed while the Dialer makes the connection.

3. Follow any prompts displayed by the Dialer.

If the network dial-in service requires a login or other commands, the Login window is displayed with the remote prompts. See the Using the Login Window to Log In topic for further instructions.

If the connection is fully automated, the Dialer remains iconized on your desktop.

4. When the connection is established, you are returned to your LAN WorkPlace application and can continue the operation you started.

Once connected, you can exit the Dialer or leave it iconized.

#### **Automatic Connection Limitations of Server Programs (Daemons)**

The following LAN WorkPlace applications that have server or daemon functionality require that you dial a connection for them either manually or by dialing a connection directory entry:

When you run the Serving FTP(tm) program to allow network users to exchange files with your workstation, you must establish a connection first.

When you run Finger Daemon to make information about you available to other network users, you must establish a connection first.

When you run Talk, you can connect autmatically by calling another user. When another user calls you, a connection must already be in effect for you to receive the call.

### **Related Topics**

Setting and Using Default Values Dialing Manually Dialing Using a Connection Directory Entry

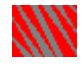

# **Dialing Using a Connection Directory Entry**

To open a connection and access a specific network, you can dial an entry in your connection directory. Use this type of dialing when you want to connect to a different network than your automatic connection default, or when you are traveling and must dial location-specific codes to reach your network.

Follow these steps to dial a connection directory entry:

- 1. Make sure your workstation is plugged into the telephone line.
- 2. If the Connection Directory is not the active window, make it active. The Connection Directory command on the Window menu activates this window for you.
- 3. Double-click the entry that you want to dial. The Dialing message is displayed while the Dialer makes the connection.
- 4. Follow any prompts displayed by the Dialer.

If the network dial-in service requires a login or other commands, the Login window is displayed with the remote prompts. See the Using the Login Window to Log In topic for further instructions.

5. When the connection is established, you can run any of the LAN WorkPlace applications and operate in the same manner as when you are directly connected to the network cable.

### **Related Topics**

Connection Directory Window Creating Connection Directory Entries Dialing Automatically from an Application Dialing Manually

# **WWW** Dialing Manually

You can dial a connection manually, without creating and saving a connection directory entry. Dialing manually is useful if you want to make a one-time connection, or test a new phone number.

When you dial manually, the configuration settings for the connection are taken from the currently selected connection directory entry.

You can dial with or without an operator.

## **Dialing Manually Without an Operator**

Follow these steps to dial manually when you do not need to place the call through an operator:

- 1. Make sure your workstation is plugged into the telephone line.
- 2. Select the Connection Directory window and select the entry to use for the configuration information for the call.
- 3. Select the Manual Dial command from the Phone menu, or click the Manual Dial tool in the Dialer window toolbar.

See the Toolbar topic for a description of this tool.

The Dialer displays the Manual Dial dialog box.

- 4. Fill in the text boxes with the number to dial. Click the Browse Codes command button to get country, city, or area codes. See the Searching for Country, City, and Area Codes topic for further instructions.
- 5. Leave the Originate Call check box unchecked.
- 6. Click OK to dial the call.

The Dialing message is displayed while the Dialer makes the connection.

7. Follow any prompts displayed by the Dialer.

If the network dial-in service requires a login or other commands, the Login window is displayed with the remote prompts. See the Using the Login Window to Log In topic for further instructions.

8. When the connection is established, you can run any of the LAN WorkPlace applications and operate in the same manner as when you are directly connected to the network cable.

### **Dialing Operator-Assisted Calls**

Follow these steps to place a call through an operator:

- 1. Select the Connection Directory window and select the entry to use for the configuration information for the call.
- 2. Select the Manual Dial command from the Phone menu, or click the Manual Dial tool in the Dialer window toolbar.

See the Toolbar topic for a description of this tool.

The Dialer displays the Manual Dial dialog box.

- 3. Check the Originate Call check box.
- 4. Pick up the handset and dial the call.
- 5. When the operator completes the call, connect your modem to the phone line.

6. Click OK, and hang up the handset.

For best results, replace the handset while the call is ringing and before the remote modem answers, so that the sound produced by lowering the handset does not interfere with the carrier tones.

7. Follow any prompts displayed by the Dialer.

If the network dial-in service requires a login or other commands, the Login window is displayed with the remote prompts. See the Using the Login Window to Log In topic for further instructions.

8. When the connection is established, you can run any of the LAN WorkPlace applications and operate in the same manner as when you are directly connected to the network cable.

### **Related Topics**

Setting and Using Default Values Dialing Automatically from an Application Dialing Using a Connection Directory Entry

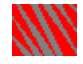

# **Searching for Country, City, and Area Codes**

You can browse a simple database of country and city names to locate the dialing codes for places that you want to dial. Once located, you can automatically enter the codes into the text box for dialing.

Follow these steps:

1. Select the Dial Before, Phone Number, or Dial After text box, in which you want to enter the codes.

For example, if you are traveling and must dial long distance, you might want to add the area code to the Dial Before text box for the connection directory entry.

- 2. Type any access codes required to dial another country from your current location.
- 3. Click the Browse Codes command button. The Dialer displays the Country and Area/City Codes dialog box.
- 4. Select the country to which you are dialing in the Countries list box. The area and city codes for that country are displayed.
- 5. Select your area or city in the Areas and Cities list box.
- 6. Click OK to enter the code into the Dial Before, Phone Number, or Dial After text box.

# **Related Topics**

Connection Directory Entry Dialog Box Manual Dial Dialog Box Creating Connection Directory Entries Dialing Manually

# **Answering Calls Automatically**

You can set up the Dialer to answer incoming calls automatically. Automatic answer is useful for network dial-in services that call you back before accepting a connection.

You can leave automatic answering enabled continuously, if you want. When you dial a call, automatic answering is suspended temporarily until you close the connection.

The Dialer must be running when a call comes in for the call to be answered. You can iconize the Dialer on your desktop while waiting for calls. If you exit from the Dialer, incoming calls are not answered.

When the Dialer answers a call automatically, it uses the default automatic answering entry from your connection directory to determine the configuration for the connection.

Follow these steps to answer calls automatically:

- 1. Make sure your workstation is plugged into the telephone line.
- 2. Check the Auto Answer command on the Phone menu.

The Dialer is now configured to answer incoming calls. You can reduce the Dialer to an icon and it continues to listen in the background, while you do other work.

3. When the call comes in, the Dialer answers and makes the connection automatically. You can then proceed with network operations.

### **Related Topics**

Setting and Using Default Values Answering Calls Manually
## **ANN** Answering Calls Manually

You can answer calls from network dial-in services manually. Use this type of answering when you do not have automatic answering enabled.

When the Dialer answers a call manually, it uses the currently selected entry from your connection directory to determine the configuration for the connection.

- 1. When the call comes in, select the connection directory entry that you want to use to answer the call.
- 2. Select the Manual Answer command from the Phone menu, or click the Answer tool in the Dialer window toolbar.

See the Toolbar topic for a description of this tool.

The Answering message is displayed while the Dialer makes the connection.

3. The Dialer answers and makes the connection. You can then proceed with network operations.

#### **Related Topics**

Setting and Using Default Values Answering Calls Automatically

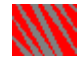

## **Using the Login Window to Log In**

Depending on how your network dial-in service is configured, you may have to enter a login, a password, or other information to establish a connection. The Login window allows you to supply this information.

Follow these steps to log in:

1. Dial the connection.

See the Related Topics below for dialing procedures.

When the Dialer contacts the remote modem, the Login window becomes the active window.

- 2. If the network login prompt is not displayed, you may have to press the <Enter> key to display it. Find out from your network administrator whether you should press <Enter> to receive a prompt, or immediately begin typing your login.
- 3. Enter your login, password, and any other information as requested.

If you do not see the characters as you type, you may need to turn on local echoing by checking the Local Echo command in the Login menu.

You can stop the connection attempt at any time and return to the Dialer by pressing the <Esc> key.

- 4. If the dial-in service assigns you a different IP address than the one you have configured, proceed as follows:
	- 4a. Click the Set Address command button.

The Dialer displays the Enter Your Local IP Address Dialog Box.

4b. Type your IP address and click OK.

Type the IP address supplied by your dial-in service, using dotted decimal notaton. For example: **1.2.3.4** is an IP address.

When the connection is ready for you to use, the Dialer becomes iconized if the connection is fully automated, or the Successful Connection message is displayed. The Hang Up tool becomes available in the toolbar. See the Toolbar topic for a description of this tool. At this point you can proceed with network operations.

If you have not completely automated your connection, you see the Successful Connection dialog box. Click OK to complete the connection.

If you have completed these steps and the connection has not been established, see the Connecting Manually to a Network Driver procedure.

You can automate the login process by recording it in an automatic script. See the Recording Automatic Scripts topic for instructions.

#### **Related Topics**

Login Window Set Address Command Local Echo Command

Clear Screen Command Dialing Automatically from an Application **Dialing Manually** Dialing Using a Connection Directory Entry Setting Login Window Options

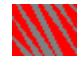

## **Connecting Manually to a Network Driver**

Some network dial-in services establish connections automatically once you dial in or log in. Some services establish a connection only on explicit instruction from you. SLIP dial-in services and many PPP services require this step.

If dialing or login is complete but the Login window is still displayed, follow these steps to pass control of the connection to the network driver.

1. Click the Complete Connection command button at the bottom of the Login window.

When the connection is ready for you to use, the Dialer becomes iconized if the connection is fully automated, or the Successful Connection message is displayed. The Hang Up tool becomes available in the toolbar. See the Toolbar topic for a description of this tool.

- 2. If you have not completely automated your connection, you see the Successful Connection dialog box. Click OK to complete the connection.
- 3. Proceed with your network operations.

#### **Related Topics**

Complete Connection Command Using the Login Window to Log In

## **WWW** Disconnecting and Exiting

Exiting from the Dialer application does not close your connection if one is open. An open connection remains open until you close it, the Dialer closes it, or the network dialin service closes it.

You can configure the Dialer to set your connections to close automatically if unused for an interval that you specify. See the Determining How Idle Connections are Closed topic for instructions.

Follow these steps to close a connection:

1. Close any network applications that are using the connection.

If you close the connection while an application is using it, the application may stop running or display an error message.

- 2. Run the Dialer or restore it if iconized.
- 3. Select the Hangup command from the Phone menu, or click the Hang Up tool in the Dialer window toolbar.

See the Toolbar topic for a description of this tool.

Use any of the following methods to exit from the Dialer application:

- Select Exit from the Directory menu.
- ٠ Select Exit from the Login menu.
- Select Close from the System menu, displayed by clicking the Control-menu box in upper left border of the Dialer window.
- Double-click the Control-menu box in the Dialer window.

#### **Related Topics**

Exit Command

Determining How Idle Connections are Closed

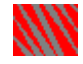

## **Creating Connection Directory Entries**

Connection directory entries let you configure and store all of the information required to dial each network connection that you use. If you connect to more than one network dial-in service, or if you travel so that you are dialing from different locations requiring different numbers or codes to reach the network, you can create a directory entry for each such connection.

Once created and configured, you can dial any entry simply by double-clicking it in the Connection Directory window.

Follow these steps to create a connection directory entry.

1. Make the Connection Directory window the active window.

The Connection Directory command command on the Window menu activates this window.

2. Click the New command button.

The Dialer displays a blank Connection Directory Entry dialog box to allow you to enter the information for the entry.

3. Type a name for the new entry.

The name must be different from all other entry names in the connection directory and can be up to 25 characters long.

4. Type the number to dial using the Dial Before, Phone Number, and Dial After text boxes.

Use the text boxes to organize the number and codes to dial. The Dial Before text box is useful for information that changes according to your location when you travel, such as long distance dialing codes. The information in the Phone Number text box is displayed in the Connection Directory window alongside the entry name.

You can use the the Country and Area/City Codes dialog box to find dialing codes for the location you want to dial.

You can include modem initialization and dial codes supported by your modem. For example, a comma often indicates a pause. Refer to your modem manual for the codes to use with your model.

5. If you want to run an automatic script after dialing, type or select the script name in the Script Name list box.

Select an existing script to run it when you dial the entry. Enter a new name to record a script the first time you dial the new entry. See the Recording Automatic Scripts topic for more information about scripts.

6. If you want to add descriptive notes to the entry, click the Notes command button.

See the Adding, Viewing, and Editing Entry Notes topic for the procedure.

7. Click the Port Settings command button to configure the COM port. The Dialer displays the Port Settings dialog box.

See the dialog box topic for details of the fields. See the Configuring COM Port

Settings topic for the configuration procedure.

8. Click the Network Settings command button to configure TCP/IP and SLIP or PPP settings.

The Dialer displays the Network Options Dialog Box.

See the dialog box topic for details of the fields. See the Configuring TCP/IP Settings, Configuring SLIP Network Settings, and Configuring PPP Network Settings topics for the configuration procedures.

9. When you are finished making settings, return to the Connection Directory Entry dialog box and click OK to add the entry to the connection directory.

### **Related Topics**

Connection Directory Window Searching for Country, City, and Area Codes Changing the Notes Editor Duplicating Connection Directory Entries Modifying Connection Directory Entries Deleting Connection Directory Entries

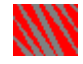

## **Modifying Connection Directory Entries**

You can edit a connection directory entry any time you need to change any of the information it stores. For example, if you are dialing from a location that requires an access code to get a dial tone, you can add the access code to an entry before dialing.

Follow these steps to change an entry:

- 1. Make the Connection Directory window the active window. The Connection Directory command on the Window menu activates this window.
- 2. Select the entry that you want to edit and click the Edit command button.

The Dialer displays the entry in a Connection Directory Entry dialog box to allow you to edit the information for the entry.

3. Type any changes to the Name, Dial Before, Phone Number, and Dial After text boxes.

You can use the the Country and Area/City Codes dialog box to find dialing codes for the location you want to dial.

4. If you want to add an automatic script to the entry or use a different script, type the name of the new script or select the name in the Script Name list box. To delete a script from the entry so that it has no associated script, press the <Backspace> key to erase the field.

Type a new script name if you want to record the script automatically the next time you dial this entry. See the Recording Automatic Scripts topic for more information about scripts.

5. If you want to add or edit descriptive notes for the entry, click the Notes command button.

See the Adding, Viewing, and Editing Entry Notes topic for the procedure.

6. To reconfigure the COM port, click the Port Settings command button.

The Dialer displays the Port Settings dialog box.

See the dialog box topic for details of the fields. See the Configuring COM Port Settings topic for the configuration procedure.

7. To reconfigure the TCP/IP and SLIP or PPP settings, click the Network Settings command button.

The Dialer displays the Network Options dialog box.

See the dialog box topic for details of the fields. See the Configuring TCP/IP Settings, Configuring SLIP Network Settings, and Configuring PPP Network Settings topics for the configuration procedures.

8. When you are finished making changes, return to the Connection Directory Entry dialog box and click OK to save your changes and return to the connection directory.

Connection Directory Window Creating Connection Directory Entries Duplicating Connection Directory Entries Deleting Connection Directory Entries

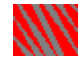

## **Deleting Connection Directory Entries**

You can delete connection directory entries that you no longer use. Deleted entries are permanently removed from your system and cannot be restored. Follow these steps:

- 1. Make the Connection Directory window the active window. The Connection Directory command on the Window menu activates this window.
- 2. Select the entry to delete.
- 3. Click the Delete command button. A message is displayed allowing you to confirm that you are deleting the right entry.
- 4. Click OK to delete the selected entry.

#### **Related Topics**

Connection Directory Window Modifying Connection Directory Entries

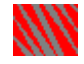

## **Adding, Viewing, and Editing Entry Notes**

You can keep information related to a connection directory entry in notes associated with the entry. For example, you might want to store your network administrator's name and phone number with the entry to dial the network.

The Dialer lets you attach any notes that you want to keep, naming and managing notes files automatically for you. You can view and edit the notes whenever you view or edit the connection directory entry.

The Dialer creates, names, and manages notes files for you. The files are stored in the HSTACC directory and are named NOTEnnnn.TXT. The number nnnn in each filename is generated automatically by the Dialer, which keeps track of the filenames automatically in an internal database.

Follow these steps to work with the notes:

- 1. Issue the Notes command in one of the following ways:
	- 1a. If you are creating or editing an entry, click the Notes command button in the Connection Directory Entry dialog box.
	- 1b. To access the notes for an existing entry, select the entry in the Connection Directory window and click the Notes command button at the bottom of the window.

The Dialer opens a Notepad window displaying any notes you have written for the entry.

- 2. Type and edit your notes.
- 3. When you are finished, save the file and exit to return to the Dialer.

#### **Related Topics**

Changing the Notes Editor

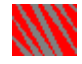

## **Setting and Using Default Values**

The first time you run the Dialer, you supply the required values to set up your first connection. The values you enter become the default values used when you connect automatically, answer calls, and create new connection directory entries.

The Dialer also has a set of internal default values that are appropriate for most connections. You can reset your connection directory entries to use these default values, but you cannot change the Dialer's internal default values.

#### **Restoring to the Default Settings**

You can invoke the default values in the following ways if you need to return to them after making changes to a connection directory entry:

You can use the Default port by selecting it in the Port list box on the Port Settings dialog box.

On the same dialog box, you can click the Use Defaults command button to restore all fields to their default values.

You can restore the basic network options to their default values by clicking the Use Defaults command button on the Network Options dialog box.

You can restore the advanced network options to their default values by clicking the Use Defaults command button on the Advanced Options dialog box.

See the Modifying Connection Directory Entries topic for the procedure to edit a connection directory entry.

#### **Setting New Default Values**

You can set a different default port:

- 1. Select the Select Modem command from the Configure menu. The Dialer displays the Select Modem dialog box.
- 2. Use the Default Port list box to select a new default COM port. The new default port is used when you dial or answer using any connection directory entry that specifies the default port.

You can specify different default values for automatic connection and automatic answering. Follow these steps:

1. Make the Connection Directory window the active window.

The Connection Directory command on the Window menu activates this window.

- 2. Click the Connection Defaults command button. The Dialer displays the Connection Defaults dialog box.
- 3. Use the Auto Answer Default Entry list box to select the connection directory entry to use for automatic answering.
- 4. Use the Auto Connect Default Entry list box to select the connection directory entry to use to make automatic connections.

5. Click OK to save your changes.

## **Related Topics**

Configuring COM Port Settings Configuring PPP Network Settings Configuring SLIP Network Settings Configuring TCP/IP Settings Answering Calls Automatically Dialing Automatically from an Application

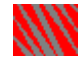

## **Duplicating Connection Directory Entries**

You can create a new connection directory entry that duplicates the settings of an existing entry, then modify only the settings that need to change. For example, if you dial into the same network from different locations that require you to dial different access codes, you can make duplicate entries and change only the access codes.

Follow these steps to make a duplicate copy of an entry:

- 1. Make the Connection Directory window the active window.
	- The Connection Directory command on the Window menu activates this window.
- 2. Select the connection directory entry that you want to copy.
- 3. Select the Duplicate command from the Directory menu.

The Dialer displays a copy of the entry in the Connection Directory Entry dialog box.

- 4. Type a name for the new entry.
- 5. Edit the entry as needed. See the Modifying Connection Directory Entries topic for this procedure.

The notes for the original entry are not copied to the duplicate entry. If you want to include some of the notes from the original entry in the new entry, view the notes for the original entry and copy them to the Clipboard, then view the notes for the new entry and paste the Clipboard information into the new notes.

#### **Related Topics**

Creating Connection Directory Entries Deleting Connection Directory Entries

## **KW** Recording Automatic Scripts

If your network dial-in service requires you to type a login name, password, or other commands each time you open a connection, you can automate this process using a script. By recording your interaction with the network dial-in service in a script, you need type the information and commands only once. The next time you dial in, the script supplies the information automatically.

Follow these steps to record a script:

- 1. Make the Login window the active window. The Login Window command on the Window menu activates this window.
- 2. Click the Record command button.

The Dialer displays the Record a Script dialog box.

- 3. Enter a name for the script. If you supply the name of a script that already exists, a warning is displayed, and if you do not supply a different name, your script is overwritten.
- 4. If you want access to this script to require entry of the script password, check the Password Protect check box.

Use password protection if you want the script to record entry of your network password. See the Password Protecting Automatic Scripts topic for more information.

5. Click OK to begin recording.

Characters that you subsequently type, and characters received from the network dial-in service, are now recorded as commands in the script.

- 6. Enter your commands in the Login window. When the network driver takes control of the connection and the Login window becomes inactive, recording stops automatically.
- 7. To stop recording manually, click the Complete Connection command button to give control of the connection to the network driver.

Once recorded, you can click the Play command button in the Login window to run the script, or specify the script in a connection directory entry to run it automatically when the entry is dialed.

#### **Related Topics**

Play Command Modifying Connection Directory Entries Playing Back Automatic Scripts Editing Automatic Scripts Deleting Automatic Scripts

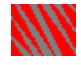

### **Playing Back Automatic Scripts**

You can run an automatic script that you have recorded or written by playing it back. If you want to play a script automatically, every time you dial a particular connection, vou can associate the script with the connection directory entry. See the Modifying Connection Directory Entries topic for instructions.

You can also play back a script on command. Use this capability to test a script that you have just recorded or written.

Follow these steps to play a script on demand:

- 1. Open a connection to the network where you want to run the script. See the Dialing Using a Connection Directory Entry and Dialing Manually topics for connection procedures.
- 2. Make the Login window the active window. The Login Window command on the Window menu activates this window.
- 3. Click the Play command button, or select the Play command from the Login menu. The Dialer displays the Play a Script dialog box.
- 4. Type or select the name of the script to play.
- 5. Click OK to run the script.
- 6. If the script is password protected, enter the script password and click OK.

#### **Related Topics**

Password Protecting Automatic Scripts Recording Automatic Scripts Writing New Automatic Scripts Password Protecting Automatic Scripts

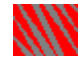

## **Password Protecting Automatic Scripts**

You can apply a password to scripts that contain confidential information, such as your network password. When you password protect a script, you must enter the password to edit or run the script.

A single password protects all Dialer scripts for which this protection is invoked. Once set, the password remains in effect until you change it.

#### **Applying Password Protection to Scripts**

You can password protect a script using either of two methods:

- When recording a script, you can check the Password Protect check box on the Record a Script dialog box.
	- See the Recording Automatic Scripts topic for more information.

If you are writing a new script, or want to add password protection to a script that you previously recorded, you can edit the script and check the Password Protect check box in the Script Editor dialog box.

See the Editing Automatic Scripts topic for the editing procedure.

#### **Setting the Script Password**

Follow these steps to set or change the script password:

1. Select Script Password from the Scripts menu.

The Dialer displays the Enter Script Password dialog box.

- 2. If you are changing the password, type the current password in the Old Password text box.
- 3. Type and confirm the new password.
- 4. Click OK to set the password.

#### **Related Topics**

Playing Back Automatic Scripts Writing New Automatic Scripts

## **KW** Editing Automatic Scripts

You can edit scripts that you have recorded or written using the Dialer's built-in script editor. Use this capability to build new scripts based on existing ones or to streamline and improve your scripts.

Each script is stored in an encrypted file that the Dialer associates with the name you give the script. The Dialer creates, names, and manages these files for you. The files are stored in the SCRIPT directory and are named SCRPnnnn.TXT. The number nnnn in each filename is generated automatically by the Dialer, which keeps track of the filenames automatically in an internal database.

Because the Dialer encrypts the script files for security purposes, you cannot edit a script file directly with a text editor. However, you can copy a script to a text editor program for editing, then copy it back to the Dialer using the MS Windows Clipboard.

Both ways of editing scripts are described below.

#### **Using the Script Editor**

Follow these steps to edit a script using the script editor:

1. Select Edit Scripts from the Scripts menu.

The Dialer displays the Script Editor dialog box.

- 2. Select the script to edit using the Script Name list box.
- 3. If prompted, enter the script password to access the script. The commands that make up the script are displayed in the large central text box. See the Script Commands topic for syntax, descriptions, and examples of all of the available commands.
- 4. To copy the selected script to a new name before editing, type a new name in the Script Name list box.
- 5. To add or remove password protection for the script, check or uncheck the Password Protect check box.
- 6. To edit the commands, you can type directly in the central text box, or you can follow these steps:
	- 6a. Select a command to edit.

The command and its argument are displayed in the Command and Argument text boxes.

- 6b. Type your changes to the argument. Use the <Backspace> key to delete characters.
- 6c. Click the Insert button.
- 7. Follow these steps to delete commands:
	- 7a. Select the lines that you want to delete.
	- 7b. Click the Delete command button.
- 8. To add a command, you can type directly in the central text box, or you can follow these steps:
	- 8a Move the insertion point to the beginning of the line where you want to insert the command.
	- 8b. Select the command in the Command list box.
	- 8c. Type any parameter or option needed for the command in the Argument text

box.

8d. Click the Insert button.

- 9. To copy command text, follow these steps:
	- 9a. Select the text to copy.
	- 9b. Click the Copy button to place the text on the Clipboard.
	- 9c. Move the insertion point to the location where you want to insert the text. 9d. Click the Paste button.
- 10. When you are finished making changes, click the Save command button.
- 11. Click the OK command button both to save the edited script and to exit from the Script Editor.

### **Using a Text Editor**

Follow these steps to edit a script using a text editor:

- 1. Select Edit Scripts from the Scripts menu. The Dialer displays the Script Editor dialog box.
- 2. Select the script to edit using the Script Name list box.
- 3. If prompted, enter the script password to access the script. The commands in the script are displayed.
- 4. Select the script commands to be copied.
- 5. Click the Copy command button to copy the script to the Clipboard.
- 6. Run your text editor program, and paste the text into the editor from the Clipboard.

See the documentation for your editor for the commands to use for Clipboard operations.

- 7. Edit the script and copy it back onto the Clipboard.
- 8. Return to the Dialer script editor.
- 9. Click the Paste command to paste the commands from the Clipboard into the script.
- 10. Click the Save command button to save the script, or click the OK command button to save the script and exit from the Script Editor.

#### **Related Topics**

Recording Automatic Scripts Writing New Automatic Scripts Deleting Automatic Scripts Password Protecting Automatic Scripts

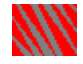

### **Writing New Automatic Scripts**

In addition to automatic recording, you can write scripts using the script commands. See the Script Commands topic for syntax and descriptions of all of the available commands.

Scripts are saved by the Dialer in encrypted files that the Dialer maintains automatically. Follow these steps to write a new script:

- 1. Select Edit Scripts from the Scripts menu. The Dialer displays the Script Editor dialog box.
- 2. Click the New command button.
- 3. Type a name for the script in the Script Name text box. The name must be different from all existing scripts.
- 4. To password protect the script, check the Password Protect check box.
- 5. Use the Command drop-down list box to select the first script command.
- 6. Type any parameter or option needed for the command in the Argument text box. See the Script Commands topic for syntax, descriptions, and examples of all of the available commands.

If you prefer, you can type the commands directly in the script edit box.

- 7. Click the Insert command button.
- 8. Repeat steps 5 through 7 to build the script.
- 9. When you are finished, click the Save command button to save the script, or click OK to save the script and exit from the Script Editor.

#### **Related Topics**

Editing Automatic Scripts Playing Back Automatic Scripts Password Protecting Automatic Scripts Deleting Automatic Scripts

# **WWW** Deleting Automatic Scripts

When you no longer need a script, you can delete it.

Deleting a script removes it permanently from the Dialer. Make sure no connection directory entries are using the script before deleting it.

To delete a script, follow these steps:

- 1. Select Delete Script from the Scripts menu. The Dialer displays the Delete a Script dialog box.
- 2. Select the name of the script to delete.
- 3. Click OK to delete the script.

### **Related Topic**

Editing Automatic Scripts

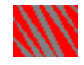

## **Determining How Idle Connections are Closed**

You can have the Dialer maintain open connections indefinitely, or you can configure the Dialer to set your connections to be closed automatically after they have been unused for an interval that you specify. The connection closes automatically when the unused interval expires, regardless of whether the Dialer is running at the time.

Having connections close automatically can prevent you from inadvertently wasting expensive connect time. On the other hand, keeping connections open can save you from having to re-establish a connection.

Most of the LAN WorkPlace applications and other applications that use TCP/IP connections send periodic inquiries over the connection to make sure it stays open. For automatic disconnect to work, be sure you exit from your applications whenever you are finished using them.

Follow these steps to set your preferred type of operation:

1. Select Communications from the Configure menu.

The Dialer displays the Communications Options dialog box.

- 2. To keep connections open indefinitely, do not check the Timeout Idle Connections check box.
- 3. To close unused connections automatically, check the Timeout Idle Connections check box. Type the number of minutes to wait before closing an unused connection in the text box.
- 4. Click the OK command button to implement your changes. Your changes apply to the current connection, if one is open, and all subsequent connections.

#### **Related Topic**

Disconnecting and Exiting

## **Setting Up Redialing**

To accommodate your telephone system or the amount of traffic to your network dial-in service, you can configure how the Dialer operates when a call it makes is not answered. Follow these steps to configure redialing:

- 1. Select Dialing Options from the Configure menu.
	- The Dialer displays the Dialing Options dialog box.
- 2. Type the number of seconds to wait for an answer in the Quit dialing text box.
- 3. Type the number of seconds to wait before dialing again in the Redial text box.
- 4. Type the number of times to redial in the Try redialing text box.
- 5. Click OK to implement your changes.

### **Related Topics**

Dialing Automatically from an Application Dialing Manually Dialing Using a Connection Directory Entry

# **KW** Selecting Pulse or Tone Dial

If your telephone system does not accept tone dialing, you can set pulse dialing. This setting affects all dialed calls. You may need to change this setting if you travel to an area where the telephone system uses the other type of dialing.

Follow these steps to change the setting:

- 1. Select Dialing Options from the Configure menu. The Dialer displays the Dialing Options dialog box.
- 2. Click the Tone or Pulse option button in the Phone Type section of the dialog box.
- 3. Click the OK command button to implement the change.

#### **Related Topics**

Dialing Automatically from an Application Dialing Manually Dialing Using a Connection Directory Entry

## **KNN** Specifying Your Modem Type

To configure the Dialer, you must specify what model and type of modem is connected to each COM port. If you change your modem, connect it to a different port, or acquire a new or additional modem, you must inform the Dialer of these changes.

Follow these steps to set the modem configuration:

- 1. Select the Select Modem command from the Configure menu. The Dialer displays the Select Modem dialog box.
- 2. Click the Change Modem Assignments command button. The Dialer displays the Change Modem Assignments dialog box.
- 3. Use the Port list box to select the port to which the modem is connected.
- 4. Select the modem model from the Modem Type list.
	- If your model and type is not listed, choose a compatible model. The Hayes Compatible type can be used with the majority of modems and is a good choice if you are uncertain or cannot find your particular model in the list.
- 5. Click the Assign Modem To Port command button to associate this modem with this port.
- 6. Repeat Steps 3 through 5 as needed if you have more than one modem or use more than one port.
- 7. Click the OK command button to return to the Select Modem dialog box and view your changes.
- 8. Click the OK command button to save your changes.

#### **Related Topic**

Setting and Using Default Values

## **KW** Configuring TCP/IP Settings

For each network connection, you must supply information needed by the TCP/IP protocol to determine your workstation's network address and the addresses of other computers with which you communicate. You configure this information for each connection directory entry.

Follow these steps to supply this information:

1. Make the Connection Directory window the active window.

The Connection Directory command on the Window menu activates this window.

2. Select the connection directory entry for which you are configuring TCP/IP settings and click the Edit command button.

The Dialer displays the entry in a Connection Directory Entry dialog box.

3. Click the Network Settings command button.

The Dialer displays the Network Options dialog box. See the dialog box topic for details about the fields.

- 4. Supply information about your workstation's network address:
	- 4a. If your network dial-in service uses a BOOTP server to assign your IP address automatically, check the Use BOOTP for Address check box.

If you check this box, the Mailer does not use any previously entered information in the IP Address text box.

- 4b. If your network does not use a BOOTP server, enter your address in dotted decimal notation in the IP Address text box.
- 4c. If your dial-in service assigns your IP address at the time that you dial in, you do not have to enter any address information. Instead, you can use the Set Address command when you receive your address to supply the address for your workstation software.
- 5. If your network uses Domain Name System (DNS) to determine the addresses of networked computers, enter your domain name in the Domain Name text box. You must have a HOSTS file available in your TCP directory if you do not use DNS and want to be able to use hostnames with your LAN WorkPlace applications.    See your network administrator for this file.
- 6. If you are using DNS, enter the address of at least one name server in the Server IP Addresses text box. You can enter up to three name server addresses, using dotted decimal notation and separating the addresses with spaces.
- 7. When you are finished making changes, click the OK command button to return to the Connection Directory Entry dialog box.
- 8. Click the OK command button to save your changes.

#### **Related Topics**

Creating Connection Directory Entries Setting and Using Default Values

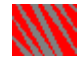

## **Configuring SLIP Network Settings**

If your network dial-in service uses the SLIP protocol, you must specify this protocol for your connection directory entry. You can also change several optional SLIP settings. Follow these steps to supply this information:

1. Make the Connection Directory window the active window.

- The Connection Directory command on the Window menu activates this window.
- 2. Select the connection directory entry for which you are configuring SLIP and click the Edit command button.

The Dialer displays the entry in a Connection Directory Entry dialog box.

3. Click the Network Settings command button.

The Dialer displays the Network Options dialog box. See the dialog box topic for details about the fields  $\overline{in}$  this dialog box.

- 4. Click the SLIP option button.
- 5. If you need to make special-purpose SLIP settings, click the Advanced command button.

The Dialer displays the Advanced Options dialog box. Only the SLIP options are available. See the dialog box topic for details about the fields.

- 6. If you want to change the maximum send/receive unit size, type a new number of bytes in the text box.
- 7. If your network SLIP service uses header compression, check the Enable Header Compression check box.
- 8. If your network SLIP service uses slot ID compression, check the Compress Connection Identifiers check box.
- 9. Click the OK command button to return to the Network Options dialog box.
- 10. Click the OK command button to save your changes.

#### **Related Topics**

Creating Connection Directory Entries

Setting and Using Default Values

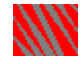

## **Configuring PPP Network Settings**

If your network dial-in service uses the PPP protocol, you must specify this protocol for your connection directory entry. You can also change several optional PPP settings. Follow these steps to supply this information:

1. Make the Connection Directory window the active window.

- The Connection Directory command on the Window menu activates this window.
- 2. Select the connection directory entry for which you are configuring PPP settings and click the Edit command button.

The Dialer displays the entry in a Connection Directory Entry dialog box.

3. Click the Network Settings command button.

The Dialer displays the Network Options dialog box. See the dialog box topic for details about the fields in this dialog box.

- 4. Click the PPP option button.
- 5. If your network PPP service uses PAP user authentication, type your username in the User Name text box.
- 6. If you are using PAP, either check the Prompt for Password check box to have the Dialer prompt you for your password each time you log in, or type your password in the Password text box.
- 7. If you need to make special-purpose PPP settings, click the Advanced command button.

The Dialer displays the Advanced Options dialog box. Only the PPP options are  $a$ vailable. See the dialog box topic for details about the fields.

- 8. Referring to the documentation for your network PPP service and the help information for the Advanced Options dialog box, set the options that need to be configured for your connection.
- 9. Click the OK command button to return to the Network Options dialog box.
- 10. Click the OK command button to save your changes.

#### **Related Topics**

Enter PPP Password Dialog Box Creating Connection Directory Entries Setting and Using Default Values Using the Login Window to Log In

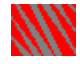

## **Configuring COM Port Settings**

Depending on the capabilities of your modem and the type of asynchronous serial communication supported by your network dial-in service, you can configure the operation of the COM port for each connection directory entry.

Follow these steps to set up the COM port operation:

- 1. Make the Connection Directory window the active window. The Connection Directory command on the Window menu activates this window.
- 2. Select the connection directory entry for which you are configuring COM port settings and click the Edit command button.

The Dialer displays the entry in a Connection Directory Entry dialog box.

- 3. Click the Port Settings command button. The Dialer displays the Port Settings dialog box. See the dialog box topic for details about the fields in this dialog box.
- 4. Use the Port list box to select the COM port to use, or select Default to specify the default port.
- 5. Either check the Auto Select check box if your modem can determine the baud rate (communication speed) automatically, or use the Default Rate list box to select the baud rate used by the network modem.
- 6. If you need to make special purpose COM port settings, click the More command button to display the advanced options.
- 7. Referring to the documentation for your network modem and the help information for the Port Settings dialog box, set the options that need to be configured for your connection.
- 8. When you are finished making changes, click the OK command button to return to the Connection Directory Entry dialog box.
- 9. Click the OK command button to save your changes.

#### **Related Topics**

Creating Connection Directory Entries Setting and Using Default Values

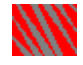

## **Setting Login Window Options**

You can configure three options that affect how the Login window displays text:

٠ If characters are not being displayed as you type, or characters from your network dial-in service are each being displayed twice, you can change the Local Echo setting.

To change this setting, check or uncheck the Local Echo command on the Login menu.

You can wrap characters that you type in the rightmost column of the window to a ٠ new line automatically by turning on automatic wrap. The characters you type are sent to the network dial-in service only when you press the <Enter> key, not when the cursor automatically moves to the next line.

To turn on automatic wrap, check the Auto-Wrap command on the Login menu.

٠ You can select the typeface and size (font) used to display text in the window.

Follow these steps to set the typeface and size:

- 1. Make the Login window the active window.
- The Login Window command on the Window menu activates this window.
- 2. Select Fonts from the Login menu.

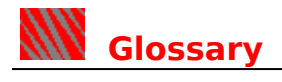

The following terms are used in the Dialer: BOOTP Server **Connection** Connection Directory **DNS** Driver Idle Connection IP Address IP Tunnel LAN WorkPlace Login Window Modem Network Dial-In Service Play Back Port PPP Record **Script** SLIP TCP/IP **Workstation** 

#### **BOOTP Server**

Bootstrap Protocol is a means of assigning and keeping track of IP addresses for computers on a network. When a network has a BOOTP server program, each user can obtain the IP address for the workstation from the BOOTP server when logging in.

#### **Connection**

A data communication route established over a telephone line between your workstation and a network. The Dialer is designed for network communications but can also make connections to standalone computer systems.

## **Connection Directory**

A list of named entries, each of which contains all of the information and settings necessary to dial a particular connection.

#### **DNS**

Domain Name System is a standard service that manages and provides information about names and addresses of computers on a network. DNS allows changes to the name and address information to be administered on a single system and distributed throughout the network domain by server machines, called name servers.

#### **Driver**

A software program that controls the operation of a device. For example, a network serial communications driver might implement and control serial connections on a network.
#### **Idle Connection**

A network connection that is open but is not being used and has no communication traffic. The Dialer can be configured to keep connections open indefinitely or to set them to close if unused after a period of time.

#### **IP Address**

An Internet Protocol address is a four-byte network address. Each computer on a network is assigned an IP address, which is used to locate and direct communications to the computer. IP addresses are usually written as four decimal numbers separated by periods. For example, 1.2.3.4 represents an IP address.

### **IP Tunnel**

A means of allowing workstations to access NetWare servers, which transport packets using the IPX protocol, over TCP/IP networks. A NetWare server running IP Tunnel software acts as a gateway, supporting workstations that run IP Tunnel drivers. These workstations then "tunnel" across your TCP/IP connection to the gateway for access to NetWare services.

### **LAN WorkPlace**

A family of Novell products that includes LAN WorkPlace for DOS, LAN WorkGroup, and Mobile WorkPlace. These products each include applications that provide TCP/IP network connectivity on various platforms.

## **Modem**

A device that translates digital data for communication over phone lines.

### **Network Dial-In Service**

A network device and the associated software that allows users who dial in over telephone lines to connect and communicate over the network.

## **Play Back**

To run a script that you have recorded or written. When you play a previously recorded script, the script waits until it receives the recorded prompts over the connection, then sends your recorded responses.

### **Port**

An interface between a computer and the outside world. The Dialer uses a modem attached to a workstation's COM port, or other port configured to support a modem.

## **PPP**

Point-to-Point Protocol is a standard protocol that supports TCP/IP networking over serial communication lines and includes error detection and user authentication capabilities.

### **Record**

To create a script automatically. When you turn on recording, all prompts received on the connection and everything you type in response is saved in a script so that the sequence can be repeated automatically when you run the script.

## **Script**

A series of commands that can be sent over a dial-in connection in a single operation. A script lets you record the prompts and commands displayed and entered in the Login window and later repeat the commands automatically.

#### **SLIP**

Serial Line Internet Protocol is a widely-used protocol that supports TCP/IP networking over serial communication lines.

## **TCP/IP**

Transmission Control Protocol/Internet Protocol, a widely-used suite of networking protocols. The products in the LAN WorkPlace family provide connectivity to TCP/IPbased networks.

## **Login Window**

This window displays prompts from the dial-in service and allows you to enter your login, password, or other commands needed to establish a network connection.

### **Workstation**

Any personal computer that runs a product from the LAN WorkPlace family and connects to a network is called a workstation.

## **Microsoft Trademarks**

Microsoft is a registered trademark of Microsoft Corporation.

### **Novell Trademarks**

LAN WorkPlace, Novell, and NetWare are registered trademarks and LAN WorkGroup and Mobile WorkPlace are trademarks of Novell, Inc.

# **Dialer Window**

The Dialer window lets you access all of the Dialer functions.

Two windows are contained within the Dialer window:

Connection Directory Window

Login Window

In addition to menus associated with these windows, the Dialer window has the following menus of its own:

Configure Menu Help Menu Phone Menu Scripts Menu **Window Menu** 

The Dialer window has the following additional features:

**Toolbar** Status Bar

**To open this window:** Run the Dialer program.

## **KW** Connection Directory Window

The Connection Directory window displays the configuration entries you have set up for each connection that you can dial. Double-click an entry to dial it. Use the toolbar and Directory menu commands to create, edit, annotate, and delete entries. There is no fixed limit on the number of entries you can create.

Each entry displays the following information, from left to right:

- The name of the entry. Names are displayed in alphabetical order.
- The phone number dialed by the entry.
- The COM port used to dial, or Default if the default port is used.
- The baud rate, parity, data bits, and stop bits configured for this port.

The name of the automatic script run when the entry is dialed, if a script is associated with the entry.

The command bar at the bottom of the window has the following commands:

Connection Defaults Delete Command Edit Command New Command Notes Command

The Directory menu, available on the menu bar when the Connection Directory window is active, has two additional commands:

Duplicate Command Exit Command

**To open this window:** Run the Dialer program  $\rightarrow$  Window menu → Connection Directory command (<Alt - W> <2>).

#### **Related Topics**

Dialing Using a Connection Directory Entry Creating Connection Directory Entries Deleting Connection Directory Entries Duplicating Connection Directory Entries Modifying Connection Directory Entries Adding, Viewing, and Editing Entry Notes

## **Login Window**

Once the Dialer connects to a network dial-in service, the Login window lets you log in and enter any commands necessary to establish communications on the network. You can also record and play back automatic scripts in this window. Commands on the Login menu configure how the window operates.

The command bar at the bottom of the window has the following commands:

Complete Connection Command Play Command Record Command Set Address Command

The Login menu, available on the menu bar when the Login window is active, has these additional commands:

Auto-Wrap Command Clear Screen Command Exit Command Fonts Command Local Echo Command

**To open this window:** Run the Dialer program  $\rightarrow$  Window menu → Login Window command (<Alt - W> <1>).

### **Related Topics**

Using the Login Window to Log In Setting Login Window Options

## **Advanced Modem Dialog Box**

When you dial a connection, the Dialer normally initializes your modem for you. This dialog box lets expert users initialize the modem by hand.

Use the Additional Initialization String list box to type up to four different modem initialization commands. Each command can be up to 40 characters in length. Refer to your modem documentation for the commands to use with your modem model.

The command displayed in the list box when you click the OK command button is sent to the modem after the initialization performed by the Dialer.

**To display this dialog box:** Dialer window  $\rightarrow$  Configure menu

- → Select Modem command (<Alt C> <M>)
- $\rightarrow$  Advanced command button.

#### **Related Topics**

Select Modem Dialog Box Specifying Your Modem Type

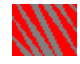

## **Advanced Options Dialog Box**

This dialog box provides additional SLIP and PPP configuration settings that may be needed under special circumstances. The default values provided for these settings are designed to work for most network connections.

Change these settings only if the default values do not work because of an unusual configuration. If the new settings do not function properly, you can click the Use Defaults command button to return to the default values.

**Note:** The information in this help topic is highly technical and is provided to assist network administrators and other expert users in understanding the configuration flexibility of the Dialer. Refer to the documentation for you network dial-in service to understand how to take advantage of these advanced features.

The dialog box contains the following options:

#### **General Options**

The first two options apply to both SLIP and PPP connections.

Maximum Send/Receive Size (MRU) Text Box

Enter the size of the largest unit (packet) you expect to send or receive on this connection, a decimal number of bytes. If you use the asynchronous character control map to embed control characters in the data stream, the number of characters per packet may be fewer than the number of bytes.

The minimum MRU size is 76 bytes, the maximum is 1500 bytes.

The default value for PPP is 1500 bytes; for SLIP, 1006 bytes.

Enable Header Compression Check Box When checked, Van Jacobson compression is enabled for packet headers. Use this setting to improve communication speed if your network dial-in service supports header compression. Compression is very useful for TCP/IP protocols such as Telnet, and can greatly reduce the time it takes for the remote device to echo your keystrokes.

When unchecked, Van Jacobson header compression is not used.

Compress Connection Identifiers Check Box

When checked, Van Jacobson compression is enabled for TCP/IP slot IDs used in packets. Use this setting to improve communication speed if your network dial-in service supports this compression.

When unchecked, slot ID compression is not used.

#### **PPP Options**

These options are available only for PPP connections.

Compress Header Address and Control Fields Check Box

When checked, compression is enabled for the address and control fields in the PPP packet header. This is further compression in addition to that afforded by the Enable Header Compression check box. Use this setting to improve communication speed if your network dial-in service supports both types of compression.

When unchecked, address and control field compression is not used.

LCP and IPCP Open Mode Option Buttons

These options determine the type of negotiation used for the Link Control Protocol (LCP) and Internet Protocol Control Protocol (IPCP) used by PPP.

Select Passive open to have the network PPP dial-in service negotiate and set the connection configuration. In Passive mode, the Login window is always activated to request login information.

Select Active open if you have configured the PPP settings to suit your purposes and want to negotiate the connection configuration to use your settings. In Active mode, if you have supplied full PAP information in the Network Options dialog box, the connection is negotiated and established without displaying the Login window.

Remote IP Address Text Box

Use this text box to enter an IP address for the remote device, if required. This setting can be used to assign an IP address to another workstation running the Dialer so that you can interconnect the two workstations. Clear the text box if a remote IP address is not wanted.

Type the address in dotted decimal notaton. For example: **1.2.3.4** is an IP address.

Magic Number Text Box

This number is used by the network PPP driver for error detection and internal datalink control. The PPP drivers on your workstation and the remote service use this number to detect and correct loopback conditions during option negotiation.

Enter a random hexadecimal value between 00000000 and FFFFFFFF. The default value is 0x000000000.

Asynchronous Control Character Map Text Box

The ACCM determines which control characters are embedded in the data stream in mapped form. Characters that are not mapped can perform control functions on the connection.

Set the ACCM to match the expectations of the network PPP driver. Type 00000000 (the default value) to perform no character mapping. FFFFFFFF maps all control characters.

Character mapping can significantly slow transmission speed. You can optimize throughput by reducing mapping to the minimum required by the network PPP driver.

The rest of the following ACCM help is technical detail for programmers.

The ACCM is a bitmap consisting of eight hexadecimal bytes. It allows ASCII control characters, normally used to control the serial communication, to be embedded as two-character sequences in the data stream.

The ASCII control characters (0x00 through 0x1F) are mapped to the 32 bits in the ACCM bytes, from right to left, as shown in the graphic below:

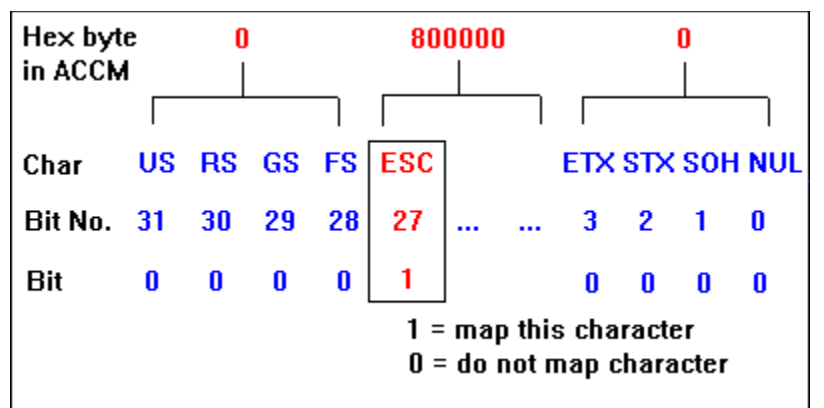

Each bit that is set to 1 indicates that the corresponding character is mapped.    Mapped characters are sent and received as two characters, the control-escape code (0x7D) followed by the control character with bit 6 complemented.

For example, ACCM 08000000 maps the character ESC (0x1B) to the twocharacter sequence 0x7D 0x3B (3B being 1B with the sixth bit complemented).

### **PPP Timeouts and Retries**

You can change these values either to optimize the speed of a PPP connection, or to allow more time or more retries when you encounter difficulty connecting. You can determine which values to adjust from the retry and timeout error messages received from the network PPP driver.

Retransmit Request Packets Text Box

Type the number of seconds to wait before re-sending request packets if there is no response from the network dial-in service.

- Enter a decimal value between 0 and 999. The default value is 3.
- Resend a Configuration Request Text Box

Type the number of times you want configuration request messages to be re-sent if there is no response from the network dial-in service.

- Enter a decimal value between 0 and 999. The default value is 10.
- Resend a Terminate Request Text Box

Type the number of times you want terminate request messages to be re-sent if there is no response from the network dial-in service.

Enter a decimal value between  $0$  and  $999$ . The default value is 2.

Resend a Configuration NAK Text Box

Type the number of times you want configuration negative acknowledge (NAK) messages to be re-sent if there is no response from the network dial-in service. Enter a decimal value between 0 and 999. The default value is 10.

**To display this dialog box:** Connection Directory window  $\rightarrow$  Directory menu

→ Edit or New command (<Alt - R> <E> or <Alt - R> <N>)

- → Network Settings command (<Alt E>)
- → Advanced command (<Alt A>).

**Related Topics**

Configuring PPP Network Settings

## Configuring SLIP Network Settings

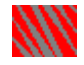

## **Change Modem Assignments Dialog Box**

Use this dialog box to tell the Dialer what modem type and model you are using. The Dialer uses this information to control the modem when dialing.

Use the Port drop-down list to select the COM port to which your modem is attached.

Scroll through the Modem Type list until you find the manufacturer and model of the modem connected to the port.

If you do not find your modem in the list, select the one that most closely matches your modem, or select one that is emulated by your modem. The Hayes Compatible type works with many modems.

Click the Assign Modem To Port command button to specify the selected modem for the selected port.

If you have more than one modem or use your modem with more than one port, select another port to make another assignment.

> The Dialer supports only one connection at a time, but you can configure more than one modem and port.

When you are finished assigning modems, click the OK command button to confirm and exit from the dialog box.

**To display this dialog box:** Dialer window  $\rightarrow$  Configure menu

→ Select Modem command (<Alt - C> <M>)

→ Change Modem Assignments command (<Alt - C>).

**Related Topic**

Specifying Your Modem Type

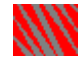

## **Communications Options Dialog Box**

Use this dialog box to determine how the Dialer handles open connections that are not being used.

If you want connections always to remain open regardless of whether you are using ۰ them, leave the Timeout Idle Connections check box unchecked.

To have the Dialer close idle connections automatically, check the Timeout Idle ٠ Connections check box and enter the number of minutes to wait before closing an idle connection in the text box.

You can enter a value from 0 to 999.

**To display this dialog box:** Dialer window  $\rightarrow$  Configure menu

→ Communications command (<Alt - C> <C>).

**Related Topics**

Determining How Idle Connections are Closed Disconnecting and Exiting

## **KNV** Connection Defaults Dialog Box

Use this dialog box to specify the connection directory entries used when the Dialer makes connections automatically. You can use the two list boxes to display and select any of the entries in your connection directory.

In the Auto Answer Default Entry list box, select the connection directory entry to use whenever the Dialer answers an incoming call automatically.

In the Auto Connect Default Entry list box, select the connection directory entry to use whenever the Dialer makes a connection automatically while you are using a LAN WorkPlace application.

**To display this dialog box:** Connection Directory window  $\rightarrow$  Directory menu → Connection Defaults command (<Alt - R> <C>).

### **Related Topics**

Setting and Using Default Values Answering Calls Automatically Dialing Automatically from an Application

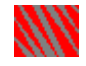

## **Connection Directory Entry Dialog Box**

This dialog box lets you create and edit the information stored in each connection directory entry.

Use the Dial Before, Phone Number, and Dial After text boxes to organize the codes and numbers to dial. The Dial Before and Phone Number contents are displayed in the Connection Directory window. See your modem documentation for special code characters, such as pauses. You can use the Browse Codes command button to find and insert country, city, and area codes in any of these three text boxes.

The dialog box lets you enter the following information:

Type a name for the entry in the Name text box. Each entry in your directory must have a different name. The name can have up to 25 characters.

Type any prefixes to dial in the Dial Before text box. This text box is useful for location-specific information that you may need to change when you travel. The number you enter in this text box is displayed in the line for the entry in the Connection Directory window. You can enter up to 25 characters.

Type the phone number to dial in the Phone Number text box. The number you enter in this text box is displayed in the line for the entry in the Connection Directory window. You can enter up to 40 characters.

Type any additional codes or numbers in the Dial After text box, such as a credit card number. This number is not displayed in the Connection Directory window. You can enter up to 40 characters.

If you want to run an automatic script after dialing, type the script name in the Script Name text box or select an existing script from the list. If a script does not exist by the name you enter, the script is recorded automatically when you log in the first time you dial the entry. You can enter up to 40 characters.

The following commands are provided:

Click the Browse Codes command button to search through an online database for the country, city, or area code for the location you want to dial and insert these codes in one of the number fields.

Click the Notes command button to create or view any notes you want to keep with this entry. For example, you could store the name and phone number of your network administrator in the notes.

۰ Click the Port Settings command button to configure the port for this entry.

Click the Network Settings command button to configure the network information for this entry.

Click the OK command button to save your connection directory entry.

**To display this dialog box:** Connection Directory window  $\rightarrow$  Directory menu → Edit or New command (<Alt - R> <E> or <Alt - R> <N>).

#### **Related Topics**

Adding, Viewing, and Editing Entry Notes

Creating Connection Directory Entries Deleting Connection Directory Entries Duplicating Connection Directory Entries Creating Connection Directory Entries Searching for Country, City, and Area Codes

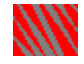

## **Country and Area/City Codes Dialog Box**

This dialog box helps you to find the country, city, and area codes for locations that you dial. Once located, you can insert these codes in a connection directory or manual dialing entry.

In the Countries list box, select the country you want to dial. Doing so displays the city and area codes for the country.

In the Areas and Cities list box, select the city or area you are dialing.

Click the OK command button to enter the selected code in the text box from which you are browsing the codes.

If your location is not listed, you can find the codes by phoning directory assistance and type the codes into the entry by hand.

Remember to enter any access codes required to dial another country from your current location.

**To display this dialog box:** Connection Directory window  $\rightarrow$  Directory menu

- → Edit or New command (<Alt R> <E> or <Alt R> <N>)
- → Browse Codes command (<Alt C>)

or

Connection Directory window

- $\rightarrow$  Phone menu
- → Manual Dial command (<Alt P> <M>)
- → Browse Codes command (<Alt C>).

### **Related Topics**

Connection Directory Entry Dialog Box

Manual Dial Dialog Box

Searching for Country, City, and Area Codes

Creating Connection Directory Entries

Creating Connection Directory Entries

Dialing Manually

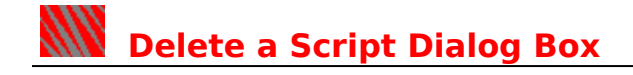

Use this dialog box to delete an automatic script that you no longer need. Make sure none of your connection directory entries use the script before deleting it.

- ٠ In the Script Name list box, type or select the name of the script to delete.
- ۰ Click the OK command button to delete the script.

**To display this dialog box:** Dialer window  $\rightarrow$  Scripts menu

→ Delete Scripts command (<Alt - S> <D>).

**Related Topics**

Deleting Automatic Scripts Editing Automatic Scripts

## **WWW** Dialing Options Dialog Box

Use this dialog box to make settings that affect how the Dialer dials all calls. The dialog box provides the following options:

In the Quit dialing text box, type the number of seconds to wait for an answer after a ٠ call is dialed, a number from 0 to 999.

In the Redial text box, type the number of seconds to wait after unsuccessful dialing to try again, a number from 0 to 999.

In the Try redialing text box, type the number of times to retry if there is no answer, a number from 0 to 999.

Use the Phone Type option buttons to select Tone or Pulse dialing. Choose the phone type supported by the telephone line you are using.

**To display this dialog box:** Dialer window  $\rightarrow$  Configure menu

→ Dialing Options command (<Alt - C> <D>).

**Related Topics**

Setting Up Redialing Selecting Pulse or Tone Dial

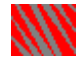

## **Enter Password for Script Access Dialog Box**

This dialog box is displayed whenever you play or edit an automatic script that is password protected.

Type the script password in the Password text box, then click the OK command button to continue.

**To display this dialog box:** Run or edit a password-protected script.

#### **Related Topics**

Password Protecting Automatic Scripts Playing Back Automatic Scripts

## **KNN** Enter PPP Password Dialog Box

This dialog box lets you type your PPP User Authentication (PAP) password. Your network administrator can supply you with a password.

Type your password, then click the OK command button to continue with the connection.

**To display this dialog box:** Dial a connection for which you have selected PPP protocol and password prompting.

## **Related Topics**

Using the Login Window to Log In Configuring PPP Network Settings Network Options Dialog Box

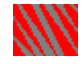

## **Enter Script Password Dialog Box**

Use this dialog box to set or change the password used to run or edit all passwordprotected scripts. Once set, the password remains in effect until you change it. Each individual script can be configured either to require the password or to be available without entering the password.

- ٠ If you are changing the script password, type the current password in the Old Password text box.
- Type the new password in the New Password text box. The password can be up to 10 characters and is case sensitive (PASSWORD is not the same as password).
- Retype the new password in the Confirm Password text box.
- Click the OK command button to set the new password.

#### **To display this dialog box:** Dialer window  $\rightarrow$  Scripts menu

→ Script Password command (<Alt - S> <W>).

#### **Related Topics**

Password Protecting Automatic Scripts Recording Automatic Scripts Editing Automatic Scripts Playing Back Automatic Scripts
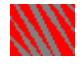

## **Enter Your Local IP Address Dialog Box**

This dialog box lets you enter a new IP address if required by your network dial-in service. The Dialer uses the address you supply to complete the connection. Your network administrator can supply a valid IP address for you to use.

- The Local IP Address text box contains the currently configured IP address. ۰ Type the new IP address in dotted decimal notaton. For example: **1.2.3.4** is an IP address.
- ٠ Click the OK command button to continue with the connection.

**To display this dialog box:** Dial a connection  $\rightarrow$  Login window

- $\rightarrow$  Login menu
- → Set Address command (<Alt L> <A>).

**Related Topics**

Using the Login Window to Log In Network Options Dialog Box

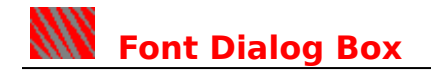

Use this dialog box to select the typeface and type size used to display text in the Login window. You can select any fixed-pitch font that you have installed for MS Windows.

Use the Font list box to select a typeface and display the available styles and sizes for the typeface.

- In the Font Style list box, select a weight and angle for the typeface.
- ۰ In the Size list box, select the pitch to display.
- Preview the appearance the selected type in the Sample window.

۰ When you are finished making selections, click the OK command button to confirm and display the Login window text in the new typeface.

You can resize the Login window as needed to accommodate a new type size.

**To display this dialog box:** Login window  $\rightarrow$  Login menu

→ Fonts command (<Alt - L> <F>).

#### **Related Topics**

Setting Login Window Options Using the Login Window to Log In

## **Manual Dial Dialog Box**

This dialog box lets you dial a number by hand, without creating a connection directory entry. Use this dialog box when you want to dial a number only one time or you need to test and retry a new number. You can also use manual dialing when your call must be placed through an operator.

See your modem documentation for special characters that you can dial, such as commas for pauses. You can use the Browse Codes command button to find and insert country, city, and area codes in any of these three text boxes.

Type any prefixes to dial in the Dial Before text box. You can enter up to 40 characters.

Type the phone number to dial in the Phone Number text box.    You can enter up to 40 characters.

Type any additional codes or numbers in the Dial After text box, such as a credit card number. You can enter up to 40 characters.

To use the handset to place the call by talking with an operator, check the Originate Call check box.

Click the Browse Codes command button to search through an online database for the country, city, or area code for the location you want to dial, and insert these codes in one of the number fields.

Click the OK command button to dial the call.

Once your call is answered by a modem, you can use the Login window to log in or run an automatic script.

**To display this dialog box:** Dialer window  $\rightarrow$  Phone menu

→ Manual Dial command (<Alt - P> <M>).

#### **Related Topics**

Dialing Manually Searching for Country, City, and Area Codes

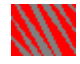

## **Network Options Dialog Box**

This dialog box lets you specify the required SLIP and PPP configuration settings and the commonly used optional settings. The default values provided for these settings are designed to work for most network connections.

The dialog box provides the following options and commands.

## **Serial Line Protocol Options**

Select the option button for the protocol used by your network dial-in service.

- If your network uses Serial Line Interface Protocol, select SLIP.
- If your network uses Point-to-Point Protocol, select PPP.

## **TCP/IP Options**

Use this section of the dialog box to supply information required for TCP/IP communication.

If your network dial-in service has a Bootstrap Protocol (BOOTP Server) service that supplies your network address (IP address) automatically, check the Use BOOTP for Address check box. When you check this box, the IP Address text box becomes unavailable.

If your network does not use BOOTP service, type your IP address in the IP Address text box. You must obtain a valid address from your network administrator.

Type the address in dotted decimal notaton. For example: **1.2.3.4** is an IP address.

If your network dial-in service uses PPP's IP control protocol to assign your IP address, make no entries in this section. When you dial the connection and receive your address, you can use the Set Address command button on the Login window to set the address for your workstation.

#### **Domain Name System Options**

Use this section of the dialog box to supply information required to use Domain Name System (DNS) to obtain computer hostnames and addresses.

If your network uses DNS, enter your fully-qualified domain name in the Domain Name field.

> Enter the domain name in dotted notation. For example, if you are **brian.sales.acme.com**, then **sales.acme.com** is your fully-qualified domain name. The name must be 128 or fewer characters.

> If you do not enter a domain name and name server address, you must either have a HOSTS file for your network in your TCP directory, or you must type IP addresses whenever you want to access other computers on your network. See your network administrator to obtain a HOSTS file for your network.

If you are using DNS, enter the IP addresses of up to three domain name servers in the Server IP Addresses text box. Type the IP addresses in dotted decimal notation and separate them with spaces. For example: **1.2.3.5 1.2.3.6 1.2.3.7** are three

addresses.

### **PPP User Authentication (PAP) Options**

If your network dial-in service uses PAP authentication, use this section of the dialog box to enter your authentication information. Note that only PAP (Password Authentication Protocol) is supported; CHAP (Challenge Handshake Authentication Protocol) is not supported.

Your network dial-in service may use PAP alone or in addition to a network login. The PAP prompt and password entry cannot be recorded in an automatic script.

Type your PAP username in the User Name text box. Your username must be 25 or fewer characters.

If you want to be prompted for your PAP password each time you log in, check the Prompt for Password check box.

To supply your password automatically, without prompting, type the password in the Password text box. Your password must be 25 or fewer characters.

## **Commands**

The dialog box provides the following commands:

٠ Click the Advanced command button to set additional special-purpose options.

Click the NetWare command button to configure the optional NetWare client access ٠ software.

- Click the Use Defaults command button to restore the settings to their default values.
- $\blacktriangle$ Click the OK command button to confirm your settings and continue.

**To display this dialog box:** Connection Directory window  $\rightarrow$  Directory menu

→ Edit or New command (<Alt - R> <E> or <Alt - R> <N>)

→ Network Settings command (<Alt - E>).

#### **Related Topics**

Advanced Options Dialog Box Configuring SLIP Network Settings Configuring TCP/IP Settings Configuring PPP Network Settings Setting and Using Default Values Creating Connection Directory Entries

# **NetWare Options Dialog Box**

To support NetWare access over dial-in connections, the NetWare client software uses the NetWare IP Tunnel capability. Your network must have at least one NetWare server that runs the IP Tunnel software.

The IP Tunnel server acts as a gateway, allowing your workstation to access other NetWare servers when you dial in. Refer to the documentation for your version of NetWare for information about setting up an IP Tunnel server.

Use this dialog box to enter the IP address of at least one IP Tunnel gateway server. If your network has more than one IP Tunnel server, you can type up to 10 addresses, separated with spaces.

When you dial into the network, your workstation tries to contact each IP Tunnel server.    When it receives a response from one of the servers, it uses the server to obtain NetWare access.

**To display this dialog box:** Connection Directory window  $\rightarrow$  Directory menu

- → Edit or New command (<Alt R> <E> or <Alt R> <N>)
- → Network Settings command (<Alt E>)
- → NetWare command (<Alt N>).

## **Related Topics**

Configuring SLIP Network Settings Configuring TCP/IP Settings Configuring PPP Network Settings Setting and Using Default Values Creating Connection Directory Entries

# **Play a Script Dialog Box**

Use this dialog box to run an automatic script that you have previously written or recorded.

Before running the script, dial into the network either manually or using a connection directory entry, and make sure the network dial-in service is ready to respond to the script.

- In the Script Name list box, type or select the name of the script to run.
- Click the OK command button to begin execution of the script.

If the script is password protected, you are prompted to enter the script password. The script then runs in the Login window.

**To display this dialog box:** Login window  $\rightarrow$  Login menu

→ Play command (<Alt - L> <Y>).

#### **Related Topics**

Playing Back Automatic Scripts Password Protecting Automatic Scripts Recording Automatic Scripts Writing New Automatic Scripts

## **WWW** Port Settings Dialog Box

This dialog box lets you specify the required configuration settings for the COM port and the commonly used optional settings. The default values provided for these settings are designed to work for most network connections.

The name of the connection directory entry for which you are configuring the port settings is displayed at the top of the dialog box.

The dialog box provides both frequently-changed basic settings and advanced settings that you can use to fine-tune the configuration.

## **Basic Settings**

The dialog box provides the following basic settings and commands:

Use the Port list box to select the COM port to use when you dial this connection directory entry. If you select Default from the list, the entry uses the default port that you specify in the Select Modem dialog box.

If you want your modem to negotiate a baud rate (communication speed) with the remote modem, check the Auto Select check box. The Default Rate list box then becomes unavailable.

۰ If you must set the baud rate for your modem, select the rate from the Default Rate list.

- To return to the default settings, click the Use Defaults command button.
- Click the More command button to set additional special-purpose options.
- Click the OK command button to confirm your settings and continue.

#### **Advanced Settings**

Refer to the documentation for your network dial-in service for information about asynchronous serial communication configuration and the requirements of your particular service.

Clicking the More command button displays the following additional settings:

۰ Parity Option Buttons

Select the type of parity for the Dialer to use for transmissions over the connection. Choose the parity type expected by the network dial-in service. Select None if the network dial-in service does not check parity.

#### Data Option Buttons

Select the number of data bits in each byte that the Dialer transmits. Your setting must match the requirements of the network dial-in service. If you select a parity option (other than None), you must select 7 data bits because the eighth bit is used to encode the parity.

#### Stop Option Buttons

Select the number of stop bits between bytes. Your selection must match the requirements of the network dial-in service.

Flow Control List Box

Select the type of flow control used over the connection by the network dial-in service. Choices are Hardware, XON/XOFF, or Both. If no flow control is used. select Hardware.

Leased Line Check Box

Check this box if this connection uses a leased line.

Leased lines are four-wire private circuits that provide highly reliable full-duplex

communication. Both your modem and the network modem must support this type of communication.

This check box is available only if your modem supports leased lines. Most modems support only two-wire full-duplex communication (non-leased line).

**To display this dialog box:** Connection Directory window  $\rightarrow$  Directory menu

→ Edit or New command (<Alt - R> <E> or <Alt - R> <N>)

→ Port Settings command (<Alt - P>).

#### **Related Topics**

Configuring COM Port Settings Setting and Using Default Values

# **Record a Script Dialog Box**

Use this dialog box to create a script automatically, by recording the prompts displayed by the network dial-in service and the commands you type in response.

You can turn on the record capability before or after dialing.

٠ In the Script Name text box, type a name for the script, up to 30 characters. The name must be different from other scripts that you have saved.

If you want to use the script password every time you run or edit this script, check the Password Protect check box.

Click the OK command button to begin recording, and proceed to enter your commands in the Login window.

Recording stops automatically and the script is saved when the network driver takes control of the connection and the Login window becomes inactive. To turn off recording by hand and save the completed script, click the Complete Connection command button.

**To display this dialog box:** Login window  $\rightarrow$  Login menu → Record command (<Alt - L> <R>).

#### **Related Topics**

Configuring COM Port Settings Setting and Using Default Values

# **KN** Script Editor Dialog Box

This dialog box lets you edit and change scripts that you have recorded automatically.    You can also write new scripts using the command entry and editing commands in this dialog box.

The dialog box provides the following options and commands.

## **Options**

Use the Script Name list box to select a script to edit or to type a name if you are writing a new script. The name can be up to 30 characters long.

If you want to use the script password every time you run or edit this script, check the Password Protect check box.

The large central text box displays the text of the script. Scroll bars appear for long scripts. You can use the mouse or arrow keys to move the insertion point and select lines for editing. You can type and edit directly in this text box.

You can also use the command buttons below the text box to edit the script.

Use the Command list box to select from a list of the available script commands.    Click Insert to add the selected command to the script.

If your selected command requires an option or parameter, type the text of the parameter in the Argument text box. Clicking Insert then adds both command and argument to the script.

For descriptions of all available script commands and their arguments, see Script Commands.

## **Command Buttons**

The dialog box provides the following commands:

Insert adds the script command selected in the Command list box and any argument you typed in the Argument text box. The command is added to the script at the insertion point (cursor position).

Delete erases selected text from the script. Drag the mouse pointer through the text to select it.

Copy stores the selected text in memory so that you can paste the commands in this script or another script.

Paste inserts the Clipboard contents into the script at the insertion point.

New clears the Script Name text box and the central text box so that you can begin creating another script.

Save stores the script on disk.

Click the OK command button both to save your changes and to exit when you are finished writing and editing scripts.

**To display this dialog box:** Dialer window  $\rightarrow$  Scripts menu

→ Edit Scripts command (<Alt - S> <E>).

## **Related Topics**

Editing Automatic Scripts Writing New Automatic Scripts Deleting Automatic Scripts

Password Protecting Automatic Scripts Playing Back Automatic Scripts

# **KNN** Select Modem Dialog Box

Use this dialog box to select a default port and view the modem model and type assigned to each port.

Use the Default Port list box to select a COM port to use as the default. This port is used for dialing using connection directory entries that specify the default port.

The modem type and model assigned to the port you have selected as the default are displayed beside the Default Port list box.

The modem type and model currently assigned to each COM port are displayed in the Current Modem Assignments section.

To change the assignments, click the Change Modem Assignments command button.

If you are an expert user who wants to issue modem commands directly, you can specify your own modem initialization commands by clicking the Advanced command button. This command displays the Advanced Modem dialog box.

٠ Click the OK command button to save your settings.

**To display this dialog box:** Dialer window  $\rightarrow$  Configure menu

→ Select Modem command (<Alt - C> <M>).

## **Related Topics**

Change Modem Assignments Dialog Box Specifying Your Modem Type

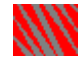

## **Select Notes Editor Dialog Box**

This dialog box lets you choose a different editor to use when you view and edit the notes for a connection directory entry. The default notes editor is the MS Windows Notepad.

In the Notes Editor text box, type the name of the editor program to run, including ٠ the .EXE extension. Include a drive letter and path if the program is not in your DOS PATH. To view and select from the program files on your system, click the Browse command ۰ button.

Click the OK command button to save your changes.

**To display this dialog box:** Dialer window  $\rightarrow$  Configure menu → Notes Editor command (<Alt - C> <N>).

#### **Related Topics**

Changing the Notes Editor Adding, Viewing, and Editing Entry Notes

# **KNN** Successful Connection **Dialog Box**

This dialog box is displayed when you have finished logging into your network dial-in service and your connection is complete and ready to use.

If you do not want to see this message the next time you dial the connection, check the Minimize on Successful Connect check box. The next time you dial a connection, the Dialer runs in the background. To restore foreground operation and reinstate display of this dialog box, uncheck the Minimize on Successful Connect command on the Configure menu.

When you click OK, your connection is ready to use.

**To display this dialog box:** Dial and complete a connection.

#### **Related Topics**

Using the Login Window to Log In Dialing Automatically from an Application

#### NM. **Dialing Message**

This message is displayed by the Dialer program while it is in the process of making a connection to your network. The title bar displays the name of the connection directory entry being dialed.

When you are running a LAN WorkPlace application and you request a resource or service that requires a connection, the connection is opened automatically for you and you see this message.

The message tells you the phone number you are dialing, how long it has been trying to reach the number, and how many times it has retried the number. You can set the number of retries using the Dialing Options dialog box.

When the connection is complete, your application continues its operation as usual.

To stop the connection attempt, click the Cancel command button or press the <Esc> key. You are returned to your application without connecting to the network.

#### **Related Topics**

What Is the Dialer? Dialing Automatically from an Application

# **Answering Message**

This message is displayed by the Dialer program while it is in the process of answering an incoming call. You see this message after you click the Manual Answer tool.

The message tells you how long the Dialer has been trying to answer.

When the connection is complete, you can continue your operation as usual.

To stop the connection attempt, click the Cancel command button or press the <Esc> key. You are returned to your previous operation without answering the call.

#### **Related Topics**

What Is the Dialer? Answering Calls Manually

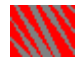

## **Error opening the communications channel**

A problem was encountered when the Dialer tried to access the COM port. Another communications program may be using the port, or a TSR program may have allocated the port for itself so that the Dialer cannot access the port.

Check whether you have another communications TSR or program loaded. Unload or exit from any such program, then retry the operation.

**Related Topic**

What Is the Dialer?

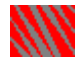

## **Error closing the communications channel**

A problem was encountered when the Dialer tried to access the COM port to close the connection. The port might not be configured correctly, or the SLIP/PPP driver that the Dialer uses might not be loaded or configured correctly.

Check your system and Dialer configuration. Restart your workstation and retry the operation.

#### **Related Topics**

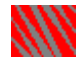

## **No memory available for the communications channel**

The Dialer or its underlying software was unable to obtain the workstation memory needed for the operation.

Close any unused MS Windows applications to free memory, and retry the operation. If memory is still insufficient, you may need to reconfigure memory and restart your workstation.

Refer to your MS Windows and DOS documentation for information about memory configuration.

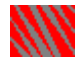

## **Error reading from the communications channel**

A problem was encountered when the Dialer tried to read data from the COM port. The port might not be configured correctly, or the SLIP/PPP driver that the Dialer uses might not be loaded or configured correctly.

Check your system and Dialer configuration. Restart your workstation and retry the operation.

#### **Related Topics**

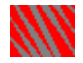

## **Error writing to the communications channel**

A problem was encountered when the Dialer tried to send data to the COM port. The port might not be configured correctly, or the SLIP/PPP driver that the Dialer uses might not be loaded or configured correctly.

Check your system and Dialer configuration. Restart your workstation and retry the operation.

#### **Related Topics**

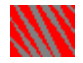

## **An unknown error on the communications channel**

An undetermined problem was encountered when the Dialer tried to access the COM port. The port might not be configured correctly, or the SLIP/PPP driver that the Dialer uses might not be loaded or configured correctly.

Check your system and Dialer configuration. Restart your workstation and retry the operation.

#### **Related Topics**

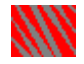

## **Invalid parameter(s) used for the communications channel**

A problem was encountered when the Dialer tried to access the COM port. The parameters you entered for this connection, particularly if you used the Advanced Options dialog box may be incorrect. Your NET.CFG file, which provides the parameters used by the SLIP/PPP driver that controls the communications channel, may have become damaged or corrupted.

When you installed the LAN WorkPlace product that includes the Dialer application, the NET.CFG file was configured for your product. The online help for your installation program may provide technical detail about NET.CFG.

Make sure your connection is properly configured. Restore your NET.CFG file if you have a backup copy, or reinstall your LAN WorkPlace product.

#### **Related Topics**

Configuring PPP Network Settings Configuring SLIP Network Settings Configuring TCP/IP Settings

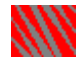

## **No port available for the communications channel**

The Dialer could not locate the COM port configured for this connection, no COM port is configured, or the SLIP\_PPP.COM driver is not loaded into memory. You may not have completed the configuration, or you may have changed your workstation's hardware or software configuration without reconfiguring the Dialer. The SLIP\_PPP.COM driver is configured to load automatically when you install your LAN WorkPlace product.

Check your system and Dialer configuration. Restart your workstation and retry the operation.

## **Related Topics**

Specifying Your Modem Type Change Modem Assignments Dialog Box Configuring COM Port Settings

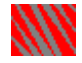

## **A modem definition script does not exist**

The Dialer could not locate its internal command script to control your modem. The script may have become damaged or been deleted.

When you install your LAN WorkPlace product that includes the Dialer, the modem definition script file, AIOMDMS.MDC, is installed in your HSTACC directory. This file is not a text file and cannot be edited.

Restore your backup copy of AIOMDMS.MDC, if you have one, or reinstall your LAN WorkPlace product.

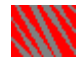

## **A modem request timed out waiting for a response**

The Dialer requested a modem operation, and your modem did not respond. You may have selected the wrong modem, the modem may not be configured correctly, or the modem may have come unplugged from your workstation.

Check that your workstation's modem is properly installed, configured, connected, and powered on. Make sure you have specified the right modem model and type for the Dialer.

## **Related Topics**

Specifying Your Modem Type Change Modem Assignments Dialog Box

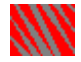

## **An unknown error modem operation**

Your modem experienced an undetermined error during an operation initiated by the Dialer. The modem software or hardware may have failed.

Check that your workstation's modem is properly installed, configured, connected, and powered on. Make sure you have specified the right modem model and type for the Dialer.

#### **Related Topics**

Specifying Your Modem Type Change Modem Assignments Dialog Box

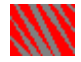

## **The script for the modem is invalid**

The Dialer could not locate its internal command script to control your modem. The script may have become damaged or been deleted.

When you install your LAN WorkPlace product that includes the Dialer, the modem definition script file, AIOMDMS.MDC, is installed in your HSTACC directory. This file is not a text file and cannot be edited.

Restore your backup copy of AIOMDMS.MDC, if you have one, or reinstall your LAN WorkPlace product.

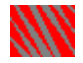

## **An unexpected response over the communications line**

During an operation initiated by the Dialer, your modem received a response over the connection that was unexpected. The connection may have been interrupted, or you might not have specified the right modem model and type for the Dialer.

Retry the operation; it may succeed if the connection interruption was temporary

Check the connection status in the Dialer status bar, and reconnect if necessary.

Check your system and Dialer configuration. Restart your workstation and retry the operation.

## **Related Topics**

Status Bar Specifying Your Modem Type Change Modem Assignments Dialog Box

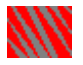

## **The number is busy**

The Dialer is receiving a busy signal for the number dialed. Use a different number, if one is available, or retry the connection later.

## **Related Topic**

**Setting Up Redialing** 

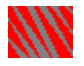

## **There is no answer**

The call was not answered within the Dialer's timeout interval. Try again later, or configure the Dialer to wait longer before it quits dialing.

## **Related Topics**

Dialing Options Dialog Box Setting Up Redialing

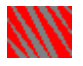

## **No carrier detected**

The Dialer did not receive the carrier signal from the telephone line. Check that your telephone line is functioning correctly, and your modem is connected to the telephone line and powered on.

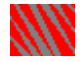

## **No dial tone from the modem**

The Dialer did not receive a dial tone from the modem. The telephone line or the modem may not be working.

Check that your telephone line is functioning correctly. Check that your workstation's modem is properly installed, configured, connected, and powered on.

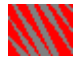

## **A voice response was received**

The call was answered by a voice instead of another modem.

Check that you are dialing the correct number. If your call must be placed through an operator, use the manual dialing procedure.

**Related Topic**

**Dialing Manually** 

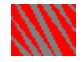

## **An unknown modem response was received**

During an operation initiated by the Dialer, your modem received a response over the connection that was unexpected.    The connection may have been interrupted, the remote modem may be experiencing a problem, or you might not have specified the right modem model and type for the Dialer.

Retry the operation; it may succeed if the connection interruption was temporary

Check the connection status in the Dialer status bar, and reconnect if necessary.

Check your system and Dialer configuration. Restart your workstation and retry the operation.

#### **Related Topics**

Status Bar Specifying Your Modem Type Change Modem Assignments Dialog Box
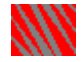

# **The dialer could not allocate memory**

The Dialer or its underlying software was unable to obtain the workstation memory needed for the operation.

Close any unused MS Windows applications to free memory, and retry the operation. If memory is still insufficient, you may need to reconfigure memory and restart your workstation.

Refer to your MS Windows and DOS documentation for information about memory configuration.

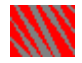

# **The file of country codes could not be found**

The internal database file used by the Dialer to store the country, city, and area codes could not be located. This file is named CODES.DLR and is stored in the HSTACC directory for your LAN WorkPlace product.

You can continue to use the Dialer without this file, by entering the codes manually, but you cannot use the Browse Codes command button until this file is restored.

Check that the file has not been deleted. Restore your backup copy, if you have one, or reinstall your LAN WorkPlace product.

**Related Topic**

Searching for Country, City, and Area Codes

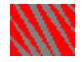

# **Could not load the country codes**

The Dialer could not load its internal database file used to store the country, city, and area codes. This file is named CODES.DLR and is stored in the HSTACC directory for your LAN WorkPlace product. It is not a text file and cannot be edited.

You can continue to use the Dialer without this file, by entering the codes manually, but you cannot use the Browse Codes command button until this file is restored.

Restore your backup copy of CODES.DLR, if you have one, or reinstall your LAN WorkPlace product.

**Related Topic**

Searching for Country, City, and Area Codes

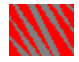

# **Directory entry already exists**

Your connection directory already contains an entry with the same name that you specified for this entry. Each entry must have a different name. Supply a different name in the Name text box.

# **Related Topics**

Connection Directory Entry Dialog Box Creating Connection Directory Entries Duplicating Connection Directory Entries Modifying Connection Directory Entries

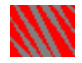

# **Delete connection entry?**

This message lets you confirm that you want to delete the selected connection directory entry.

Once deleted, the entry is permanently removed from your system. You can restore it only if you have a backup copy of the file CONNDIR.DLR from the HSTACC directory for your LAN WorkPlace product. The Dialer uses this file to store connection directory information. It is not a text file and cannot be edited.

Click Yes to delete the entry, or click No to cancel the deletion.

#### **Related Topics**

Connection Directory Entry Dialog Box Deleting Connection Directory Entries

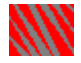

# **Could not load notes editor**

The Dialer could not run the program you specified to edit connection directory entry notes.

Use the Notes Editor command on the Configure menu to check whether you have specified a valid editing program. The program you specify must be an executable file. If the program file is not in your DOS PATH, include the drive letter and directory path.    Make sure the program you choose can edit text files. The Dialer must be able to specify a notes filename to your program when the Dialer runs the program to edit your notes.

The default notes editor is the MS Windows Notepad. If the Dialer cannot run the editor that you specified, try specifying NOTEPAD.EXE, normally stored in your MS Windows directory.

#### **Related Topics**

Changing the Notes Editor Select Notes Editor Dialog Box Adding, Viewing, and Editing Entry Notes

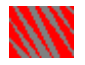

# **An internal error has occurred**

The Dialer has experienced an undetermined error.

Restart your workstation and retry the operation. If the error repeats, contact your technical support representative for assistance.

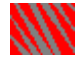

# **Could not load directory database**

The Dialer was unable to read its internal database of your connection directory entries. Check that the file CONNDIR.DLR is present and undamaged the HSTACC directory for your LAN WorkPlace product. The Dialer uses this file to store connection directory information. It is not a text file and cannot be edited.

Restore CONNDIR.DLR from your backup copy, if you have one, or reinstall your LAN WorkPlace product.

### **Related Topics**

Creating Connection Directory Entries Modifying Connection Directory Entries

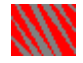

### **Could not store directory database**

The Dialer was unable to store your changes in its internal database of your connection directory entries. Your disk may be out of space, or the file may have become damaged or deleted.

Make sure you have disk space available on the drive where your LAN WorkPlace product is installed.

Check that the file CONNDIR.DLR is present and undamaged in the HSTACC directory for your LAN WorkPlace product. The Dialer uses this file to store connection directory information. It is not a text file and cannot be edited.

Restore CONNDIR.DLR from your backup copy, if you have one, or reinstall your LAN WorkPlace product.

#### **Related Topics**

Creating Connection Directory Entries Modifying Connection Directory Entries

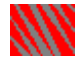

# **The index of script files**

**could not be created**

The Dialer was unable to create the internal indexing file that it uses to keep track of your automatic scripts. Your disk may be out of space.

When you record or write your first script, the Dialer creates the file SCRPTIDX.DLR in the SCRIPT directory for your LAN WorkPlace product. The Dialer uses this file to store script information. It is not a text file and cannot be edited.

Make sure you have disk space available on the drive where your LAN WorkPlace product is installed.

#### **Related Topics**

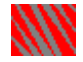

# **The script index could**

**not be saved to disk**

The Dialer was unable to modify the internal indexing file that it uses to keep track of your automatic scripts. Your disk may be out of space.

When you record or write a script, the Dialer modifies the file SCRPTIDX.DLR in the SCRIPT directory for your LAN WorkPlace product. The Dialer uses this file to store script  $information.$  It is not a text file and cannot be edited.

Make sure you have disk space available on the drive where your LAN WorkPlace product is installed.

#### **Related Topics**

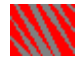

### **Could not create a new script file**

The Dialer was unable to create a file to store the automatic script you are trying to record or write. Your disk may be out of space.

When you record or write a script, the Dialer stores the script in an encrypted file with a name in the format SCRPnnnn.DLR, where nnnn is an automatically assigned four-digit number. The Dialer stores these files in the SCRIPT directory for your LAN WorkPlace product and keeps track of them automatically.

Make sure you have disk space available on the drive where your LAN WorkPlace product is installed.

#### **Related Topics**

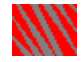

# **Could not open the script file for a name**

The Dialer was unable to read the file storing the automatic script you are trying to edit or play back. The file may have become damaged or been deleted.

The Dialer stores scripts in encrypted files with names in the format SCRPnnnn.DLR, where nnnn is an automatically assigned four-digit number. The Dialer stores these files in the SCRIPT directory for your LAN WorkPlace product and keeps track automatically of which file corresponds to which script name.

Restore your backup copy of the SCRIPT directory, if you have one.

#### **Related Topics**

Playing Back Automatic Scripts Writing New Automatic Scripts

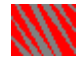

# **Could not generate a script file name**

The Dialer was unable to produce a unique filename for tthe automatic script you are trying to record or write. You see this message only if you have a very large number of script files.

When you record or write a script, the Dialer stores the script in an encrypted file with a name in the format SCRPnnnn.DLR, where nnnn is an automatically assigned four-digit number. The Dialer stores these files in the SCRIPT directory for your LAN WorkPlace product and keeps track of them automatically.

Try the operation again. If the error repeats, restore your backup copy of the SCRIPT directory, if you have one.

#### **Related Topics**

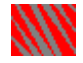

# **The script directory has not been specified**

The Dialer was unable to locate the directory to use for script storage.

Scripts are normally stored in the SCRIPT directory for your LAN WorkPlace product.    When you install the product, your NET.CFG file is configured to specify the location of this directory.

Check the NET.CFG product for your LAN WorkPlace product, and make sure the Protocol TCP section has a PATH SCRIPT statement specifying the correct drive letter and path for your SCRIPT directory. If this information is missing, reinstall your LAN WorkPlace product.

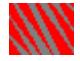

# **A script with this name exists**

You already have an automatic script with the same name that you specified for this script. Each script must have a different name.

If you continue, the existing script is overwritten and the original contents are lost. To save this script and retain the original script as well, supply a different in the Script Name text box.

### **Related Topics**

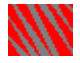

### **Delete the script?**

This message lets you confirm that you want to delete the selected connection directory entry.

Once deleted, the script is permanently removed from your system. You can restore it only if you have a backup copy of the SCRIPTS directory for your LAN WorkPlace product.  The Dialer stores scripts in encrypted files with names in the format SCRPnnnn.DLR, where nnnn is an automatically assigned four-digit number, and keeps track automatically of which file corresponds to which script name.

Click Yes to delete the script, or click No to cancel the deletion.

#### **Related Topics**

Delete a Script Dialog Box Deleting Automatic Scripts

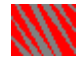

# **The specified script not for script index**

The Dialer encountered a problem with the internal indexing file that it uses to keep track of your automatic scripts. The script you specified is not indexed, and cannot be opened. The contents of your script index file or script directory may have become damaged.

The Dialer uses the file SCRPTIDX.DLR in the SCRIPT directory for your LAN WorkPlace product to store and maintain script information. It is not a text file and cannot be edited.

Restore your backup copy of the SCRIPT directory and files, if you have one, or reinstall your LAN WorkPlace product.

#### **Related Topics**

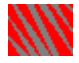

# **The script file is damaged**

The Dialer was unable to read the file storing the automatic script you are trying to edit or play back. The file may have become damaged.

The Dialer stores scripts in encrypted files with names in the format SCRPnnnn.DLR, where nnnn is an automatically assigned four-digit number. The Dialer stores these files in the SCRIPT directory for your LAN WorkPlace product and keeps track automatically of which file corresponds to which script name.

Restore your backup copy of the SCRIPT directory and files, if you have one.

#### **Related Topics**

Playing Back Automatic Scripts Writing New Automatic Scripts

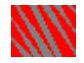

# **The network settings for this entry have not been edited**

You tried to exit from the Connection Directory Entry dialog box to create a new connection directory entry, without entering network setting information.

Each network that you dial into requires you to make site-specific settings on the Network Options dialog box before you can establish a connection. For example, you probably use a different IP Address on every network that you contact.

This message reminds you to check the network settings to make sure they are appropriate for your new entry. Click the Network Settings command button on the Connection Directory Entry dialog box to view and edit the settings.

#### **Related Topics**

Configuring TCP/IP Settings Configuring PPP Network Settings Configuring SLIP Network Settings Creating Connection Directory Entries Modifying Connection Directory Entries

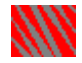

# **The script has changed but has not been saved**

You tried to exit from the Script Editor dialog box without saving a script to which you have made modifications. This message allows you to save or discard the changes. Click OK to save the script and continue, or click Cancel to discard the changes.

# **Related Topics**

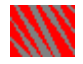

# **There is not enough memory to load/save the index of scripts**

The Dialer ran out of memory while trying to load its internal script index file.

The Dialer stores uses an encrypted file to record information that it uses to manage your scripts and script files. To access your automatic scripts, the Dialer must read this file into memory.

Close unneeded MS Windows applications to make more memory available, then retry the operation.

### **Related Topics**

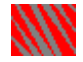

### **A newer connection directory is required**

You have installed a new version of the Dialer software over a pre-release copy of this software. As a result, the connection directory you created using the older software cannot be used with the newly installed version. You must re-enter all of your connection directory information.

Exit from the Dialer and delete the file CONNDIR.DLR from the HSTACC directory for your product (C:\MOBILE\HSTACC by default). The next time you run the Dialer, it creates a new CONNDIR.DLR file for you, and you can enter the information.

### **Related Topics**

Creating Connection Directory Entries Duplicating Connection Directory Entries

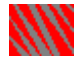

# **A newer script index is required**

You have installed a new version of the Dialer software over a pre-release copy of this software. As a result, the scripts you created using the older software cannot be used with the newly installed version. You must re-enter all of your scripts.

Exit from the Dialer and delete the file SCRPTIDX.DLR from the SCRIPT directory for your product (C:\MOBILE\SCRIPT by default). The Dialer uses this file for internal script management. The next time you run the Dialer, it creates a new SCRPTIDX.DLR file for you, and you can enter the script information.

### **Related Topics**

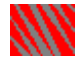

# **The script command timed out**

No response was received from the network dial-in service to a command in your automatic script during the time alloted. Your command may have specified a timeout interval, or the Dialer's default amount of time may have elapsed.

The message allows you to continue with the next script command, or stop execution of the script. If you continue with the next command, your script might not execute correctly.

Check to make sure your network dial-in service is ready to accept commands, and check that your script is correct.

#### **Related Topics**

Script Commands Using the Login Window to Log In Writing New Automatic Scripts

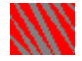

## **The index of scripts could not be loaded**

The Dialer's internal script index file could not be read into memory. The file may have become damaged.

The Dialer stores uses an encrypted file to record information that it uses to manage your scripts and script files. This file is maintained and modified only by the Dialer itself and is not directly accessible to users.

Restore your backup copy of the SCRIPT directory and files, if you have one.

### **Related Topics**

Password Protecting Automatic Scripts Writing New Automatic Scripts

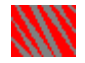

# **Invalid parameter(s) setting serial line protocol options**

The values you entered for the PPP options on the Advanced Options dialog box are incorrect. Check you entries and change any that are incorrect.

# **Related Topic**

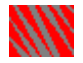

# **An error occurred setting up the PPP link.**

During the initial phase of the negotiation for your PPP connection, an error broke the link.

Retry the operation. If the error repeats, check with the administrator of the remote system to ensure that it is working correctly and your configuration settings are also correct.

**Related Topic**

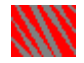

# **Username and password rejected by remote server**

The remote PAP authentication service did not recognize the username and password combination you configured. Check to make sure you entered both your username and your password correctly. Check with the administrator of the remote system to make sure you have the right information.

**Related Topic**

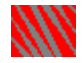

# **Error negotiating network parameters with remote server**

The negotiations to establish your configuration with the remote PPP server did not succeed, most likely because one of your option settings is incorrect.

Check with the administrator of the remote system and check your settings on the Advanced Options dialog box to make sure they are correct, then retry the operation.

# **Related Topic**

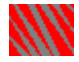

# **An unknown PPP error occurred**

The attempt to establish a PPP connection was unsuccessful for a reason that the Dialer software cannot determine.

Check with the administrator of the remote system and check your settings on the Advanced Options dialog box to make sure they are correct, then retry the operation.

# **Related Topic**

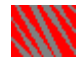

# **Internal error loading connection directory database**

The Dialer was unable to read the file storing the connection directory data. This file is CONNDIR.DLR, stored by default in the HSTACC directory for your LAN WorkPlace product. The file may have become damaged.

Restore your backup copy of the CONNDIR.DLR file, if you have one.

# **Related Topics**

Creating Connection Directory Entries Duplicating Connection Directory Entries

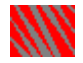

# **Not enough memory to load or save connection directory**

Insufficient free memory was available to read or write the connection directory database.

Close unneeded MS Windows applications and retry the operation.

# **Related Topic**

Creating Connection Directory Entries

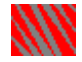

# **Delete default auto connection entry?**

The connection directory entry that you are deleting is the one you have selected for the default entry to use when connecting to your network automatically from within applications. Make sure you really want to delete this entry before proceeding. If so, be sure to specify a new default entry after the deletion.

# **Related Topics**

Deleting Connection Directory Entries Setting and Using Default Values

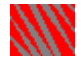

# **Delete default auto answer entry?**

The connection directory entry that you are deleting is the one you have selected for the default entry to use when answering incoming calls automatically. Make sure you really want to delete this entry before proceeding. If so, be sure to specify a new default entry after the deletion.

# **Related Topics**

Deleting Connection Directory Entries Setting and Using Default Values

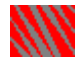

# **Internal error building the index of script files**

The Dialer was unable to create the internal indexing file that it uses to keep track of your automatic scripts.

When you record or write your first script, the Dialer creates the file SCRPTIDX.DLR in the SCRIPT directory for your LAN WorkPlace product. The Dialer uses this file to store script  $information.$  It is not a text file and cannot be edited.

Reinstall your LAN WorkPlace product.

### **Related Topics**
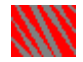

# **Password entered for script is incorrect**

The script password that you entered is not the one currently in effect. Check that you have the right script password, then retry the operation.

### **Related Topics**

Password Protecting Automatic Scripts Writing New Automatic Scripts

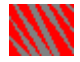

## **Old script password is incorrect**

Your new script password is not accepted because you did not supply the current script password correctly. Check that you have the right password, then retry the operation.

#### **Related Topics**

Password Protecting Automatic Scripts Writing New Automatic Scripts

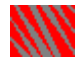

## **New and confirmation passwords do not match**

When you retyped the new password, your typing was not identical to the first time that you typed the password. Retry the operation.

### **Related Topics**

Password Protecting Automatic Scripts Writing New Automatic Scripts

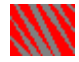

## **Requesting BOOTP Information**

This message is displayed while the Dialer is requesting TCP/IP configuration information for your workstation from your network's BOOTP server. If the elapsed time becomes too long, a problem may be indicated with the BOOTP service. Click the Cancel command button, and contact your network administrator to determine whether this service is operating correctly.

#### **Related Topics**

Configuring TCP/IP Settings Configuring PPP Network Settings Configuring SLIP Network Settings

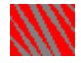

## **Completing Serial Connection**

This message is displayed while the Dialer is negotiating the configuration for your connection with the network PPP service. If the elapsed time becomes too long, a problem may be indicated with the network service. Click the Cancel command button, and contact your network administrator to determine whether this service is operating correctly.

#### **Related Topics**

Configuring TCP/IP Settings Configuring PPP Network Settings Configuring SLIP Network Settings